### **AVVERTENZA**

**Per ridurre il rischio di incendi o scosse elettriche, non esporre questo apparato alla pioggia o all'umidità.**

**Per eventuali riparazioni, rivolgersi esclusivamente a personale qualificato.**

**Non sono consentite modifiche a questa apparecchiatura.**

### **QUESTO APPARECCHIO DEVE ESSERE MESSO A TERRA.**

**Per scollegare l'alimentazione principale, staccare la spina di alimentazione. Durante l'installazione dell'apparecchio, incorporare un dispositivo di scollegamento prontamente accessibile nel cablaggio fisso, oppure collegare la spina di alimentazione ad una presa di corrente facilmente accessibile vicina all'apparecchio. Non posizionare l'apparecchiatura ME in una posizione in cui sarebbe difficoltoso staccare la spina di alimentazione.**

**Qualora si verifichi un guasto durante il funzionamento dell'apparecchio, azionare il dispositivo di scollegamento in modo che interrompa il flusso di corrente oppure scollegare la spina di alimentazione.**

### **Simboli sui prodotti**

Questo simbolo indica il terminale equipotenziale che porta i vari componenti di un sistema allo stesso potenziale.

Questo simbolo è inteso ad avvisare l'utente della presenza di importanti istruzioni di funzionamento e manutenzione nel documentazione che accompagna l'apparecchio.

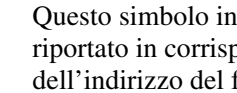

Questo simbolo indica il fabbricante ed è riportato in corrispondenza del nome e dell'indirizzo del fabbricante stesso.

#### **Fare riferimento alle instruzioni per l'uso**

Seguire le istruzioni per l'uso relative ai componenti dell'unità sui quali è riportato questo simbolo.

### **Importanti avvertenze per l'uso in ambienti medicali**

- 1. Tutte le apparecchiature collegate a questo apparecchio devono essere certificate in conformità con lo standard IEC60601-1, IEC60950-1, IEC60065 o altri standard IEC/ISO applicabili alle apparecchiature.
- 2. Inoltre, tutte le configurazioni dovranno conformarsi allo standard di sistema IEC60601-1-1. Chiunque colleghi delle apparecchiature aggiuntive sui lati di ingresso o di uscita del segnale, configura il sistema medicale, ed è pertanto responsabile di garantirne la conformità con i requisiti dello standard di sistema IEC60601-1-1. In caso di dubbi, rivolgersi al personale qualificato.
- 3. La corrente di dispersione può aumentare in caso di collegamento ad altre apparecchiature.
- 4. Per questa particolare apparecchiatura, tutte le apparecchiature accessorie collegate come indicato sopra devono essere collegate alle prese di rete tramite un trasformatore di isolamento aggiuntivo conforme con i requisiti di fabbricazione IEC60601-1 ed in grado di offrire almeno un isolamento di base.
- 5. Questo apparecchio genera, utilizza e può irradiare energia a radiofrequenze. Se non viene installato e utilizzato in base al manuale di istruzioni, potrebbe causare interferenze con altre apparecchiature. Se questo apparecchio dovesse causare interferenze (che possono essere dovute allo scollegamento del cavo di alimentazione dall'apparecchio), adottare le seguenti precauzioni: spostare l'apparecchio rispetto all'apparecchiatura suscettibile. Collegare questo apparecchio e l'apparecchiatura suscettibile ad un circuito derivato differente.

Contattare il rivenditore (secondo lo standard IEC60601-1-2 e CISPR11, Classe B, Gruppo 1)

### **Indicazioni EMC importanti per l'uso in ambienti medicali**

• Il UP-897MD necessita di precauzioni speciali per quanto riguarda l'EMC e deve essere installato e messo in servizio in conformità con le informazioni EMC fornite in queste istruzioni per l'uso.

#### **Avvertenza**

L'uso di accessori e cavi differenti da quelli specificati (fatto salvo per i pezzi di ricambio forniti da Sony Corporation) può provocare un aumento delle emissioni o una minore immunità del UP-897MD.

• Le apparecchiature portatili e mobili per la comunicazione a RF come i cellulari possono interferire sul funzionamento del UP-897MD.

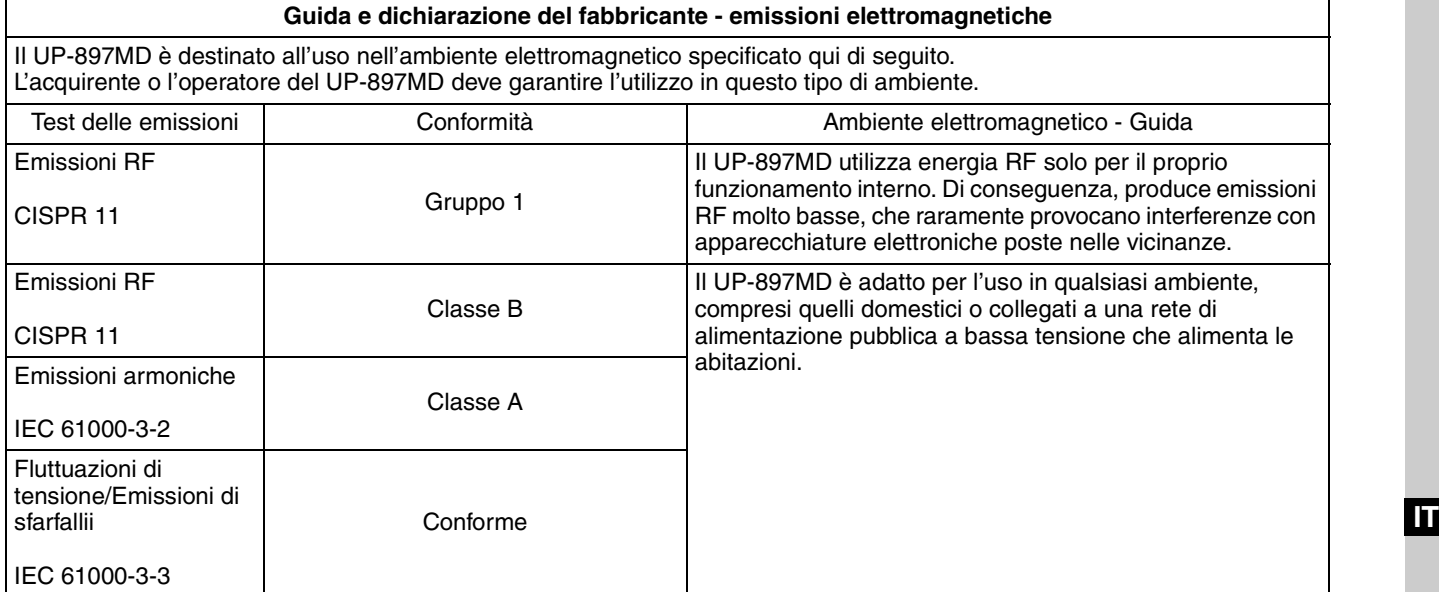

#### **Avvertenza**

Se si utilizza il UP-897MD accanto o impilato su altre apparecchiature, controllarlo per verificare che funzioni normalmente nella configurazione specificata.

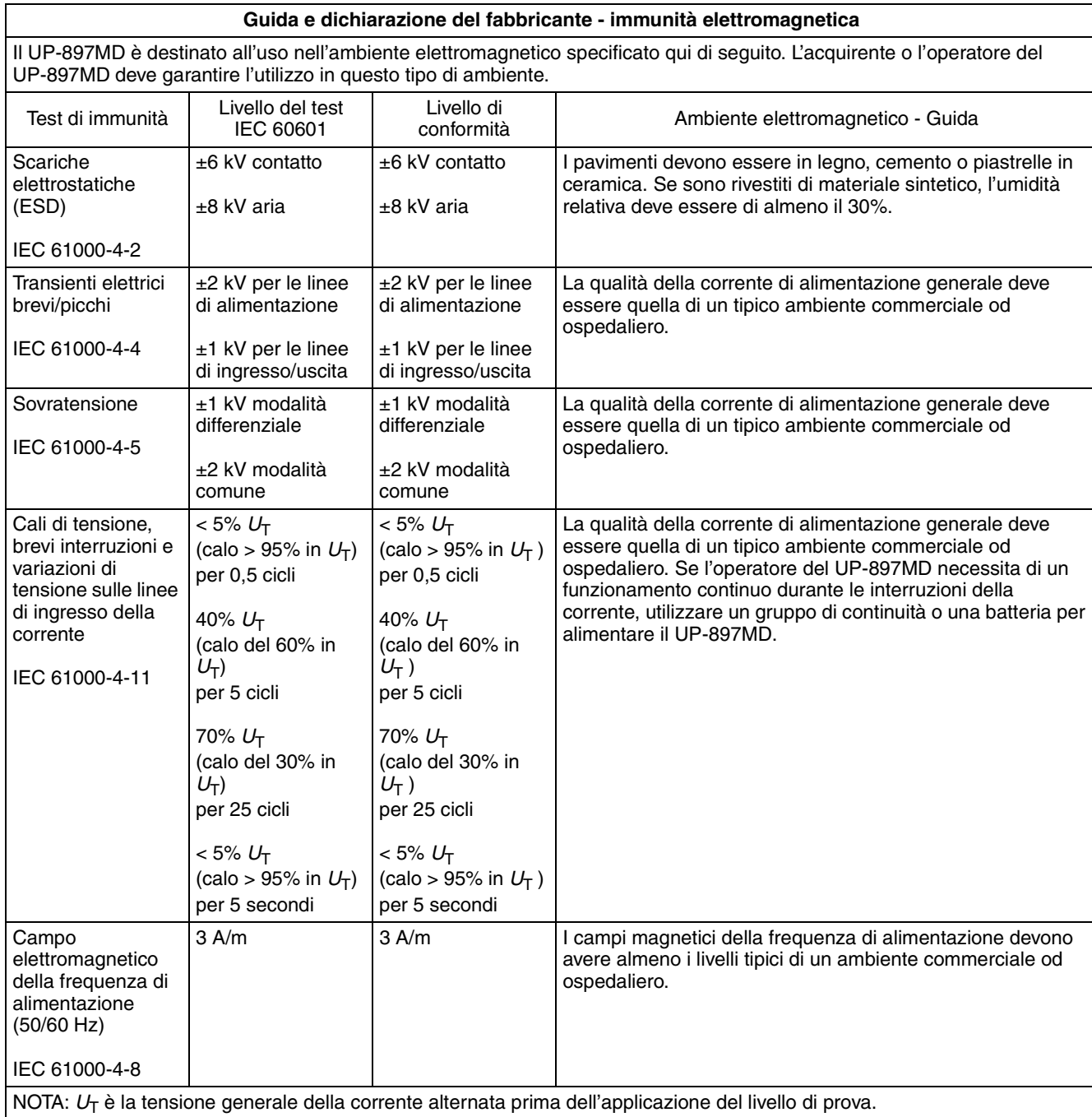

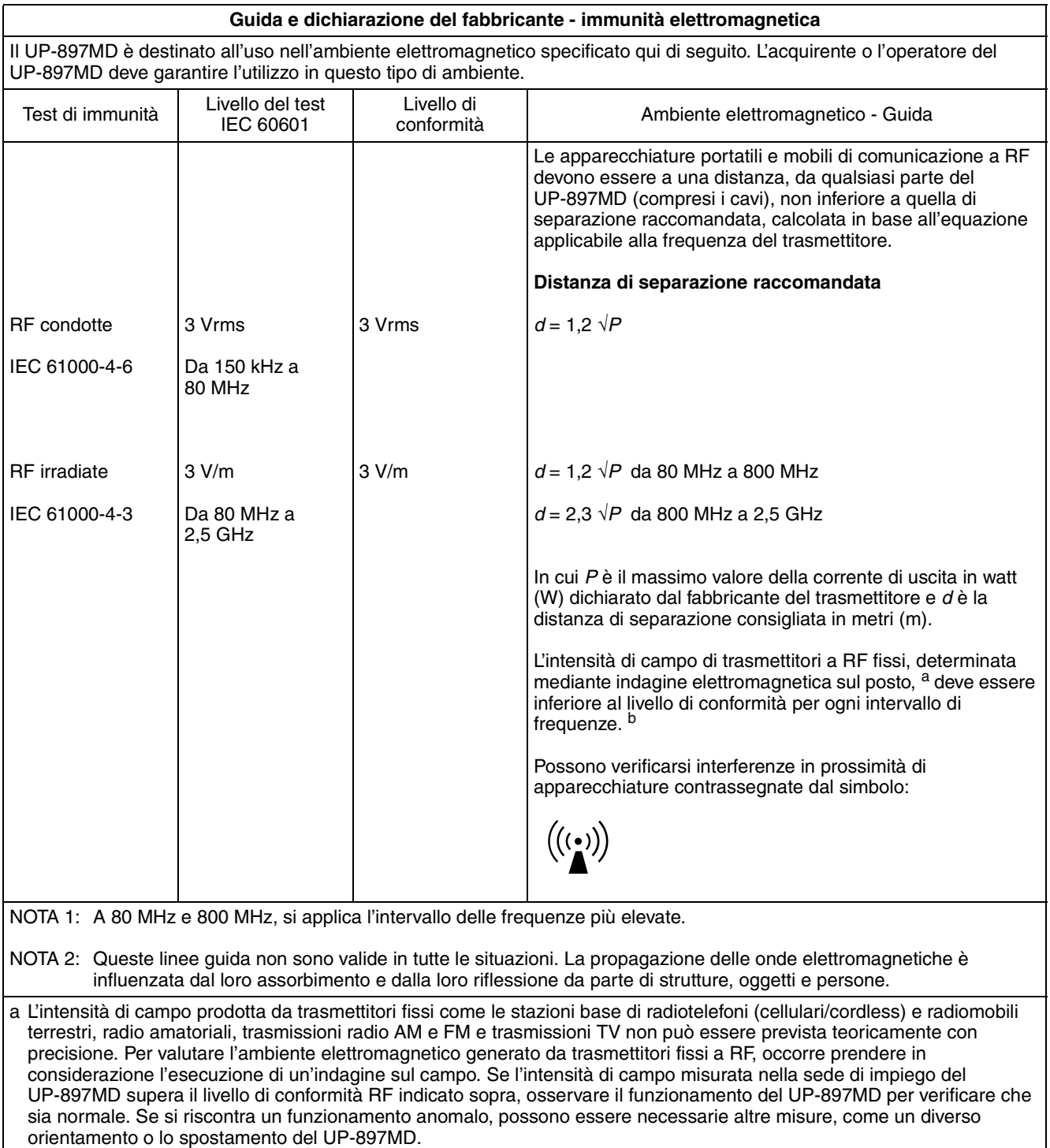

b Negli intervalli di frequenza compresi tra 150 kHz e 80 MHz, l'intensità di campo deve essere inferiore a 3 V/m.

#### **Distanze di separazione raccomandate tra apparecchiature portatili e mobili di comunicazione a RF e il UP-897MD**

Il UP-897MD è destinato all'uso in un ambiente elettromagnetico in cui i disturbi provocati da RF irradiate sono controllati. L'acquirente o l'operatore del UP-897MD può contribuire a prevenire interferenze elettromagnetiche mantenendo la distanza minima tra apparecchiature portatili e mobili di comunicazione a RF (trasmettitori) e il UP-897MD, raccomandata qui di seguito in base alla massima potenza di uscita dell'apparecchio di comunicazione.

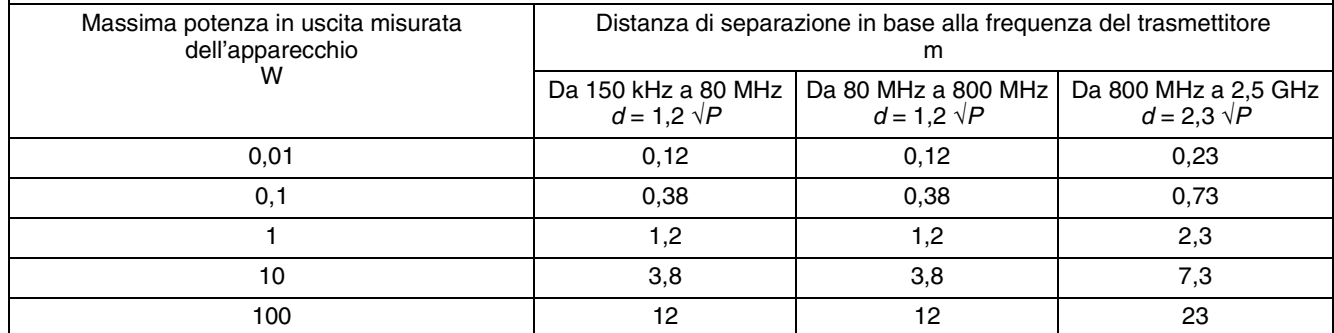

Per trasmettitori con valori di massima potenza in uscita diversi da quelli indicati sopra, la distanza di separazione raccomandata *d* in metri (m) può essere stimata attraverso l'equazione applicabile alla frequenza del trasmettitore, dove *P* è la massima potenza in uscita del trasmettitore in watt (W) dichiarata dal fabbricante del trasmettitore.

NOTA 1: A 80 MHz e 800 MHz, si applica la distanza di separazione per l'intervallo delle frequenze più elevate.

NOTA 2: Queste linee guida non sono valide in tutte le situazioni. La propagazione delle onde elettromagnetiche è influenzata dal loro assorbimento e dalla loro riflessione da parte di strutture, oggetti e persone.

#### **Attenzione**

Per lo smaltimento dell'apparecchio o degli accessori è necessario rispettare la legge del paese e la normativa dell'ospedale in questione.

### **Avvertenza per il collegamento dell'alimentazione**

Per l'alimentazione elettrica locale utilizzare un cavo di alimentazione adeguato.

- 1. Utilizzare un cavo di alimentazione (a 3 anime)/ connettore per l'apparecchio/spina con terminali di messa a terra approvati che siano conformi alle normative sulla sicurezza in vigore in ogni paese, se applicabili.
- 2. Utilizzare un cavo di alimentazione (a 3 anime)/ connettore per l'apparecchio/spina conformi alla rete elettrica (voltaggio, ampere).

In caso di domande relative all'uso del cavo di alimentazione/connettore per l'apparecchio/spina di cui sopra, consultare personale qualificato.

### **Per i clienti in Europa**

Questo prodotto è stato fabbricato da o per conto di Sony Corporation, 1-7-1 Konan Minato-ku Tokyo, 108-0075 Japan. Eventuali richieste in merito alla conformità del prodotto in ambito della legislazione Europea, dovranno essere indirizzate al rappresentante autorizzato, Sony Deutschland GmbH, Hedelfinger Strasse 61, 70327 Stuttgart, Germany. Per qualsiasi informazione relativa al servizio o la garanzia, si prega di fare riferimento agli indirizzi riportati separatamente sui documenti relativi all'assistenza o sui certificati di garanzia.

# **Sommario**

# **Operazioni preliminari**

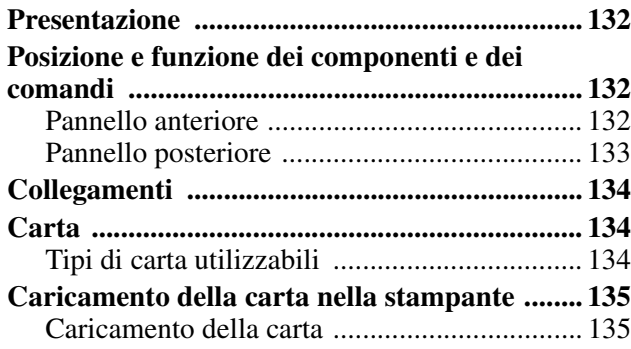

### **Funzionamento**

### **Regolazioni e impostazioni mediante il**

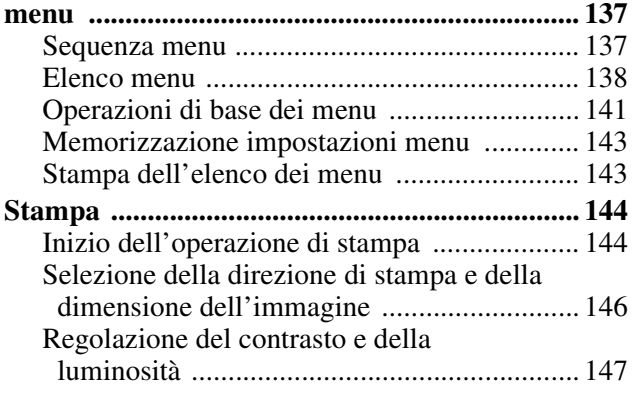

### **Altre**

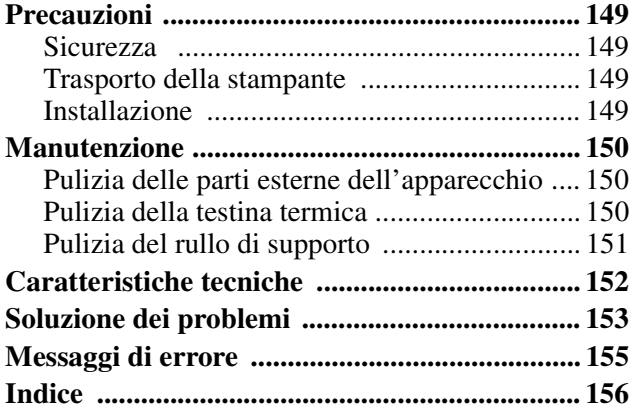

### *Operazioni preliminari*

# **Presentazione**

#### **Stampa di alta qualità, silenziosa e rapida**

- Impiega una testina termica sottile con un circuito integrato di pilotaggio ad alta velocità IC, che permette la stampa di immagini ad alta definizione di 12,8 punti/mm.
- Velocità di stampa di circa 1 immagine ad alta qualità (stampa singola dimensione A7) ogni 2 secondi in fase di stampa ad alta velocità (con "SP:HI" selezionato nella voce di menu "SPEED").
- Stampa in bianco e nero con un massimo di 256 gradazioni di tonalità (tonalità).
- Circuiti di correzione della temperatura che evitano sfocature nella stampa causate da cambiamenti di temperatura.

#### **Facile impostazione della stampante da un menu**

È possibile effettuare le impostazioni per soddisfare i propri requisiti utilizzando un menu. Si possono memorizzare fino a tre impostazioni come gruppo di impostazioni utente.

#### **Facilità di inserimento della carta**

Il libero accesso allo sportello dello scomparto carta permette di inserire la carta nella stampante con estrema facilit.

# **Posizione e funzione dei componenti e dei comandi**

Per maggiori dettagli consultare le rispettive pagine indicate tra parentesi ().

### **Pannello anteriore**

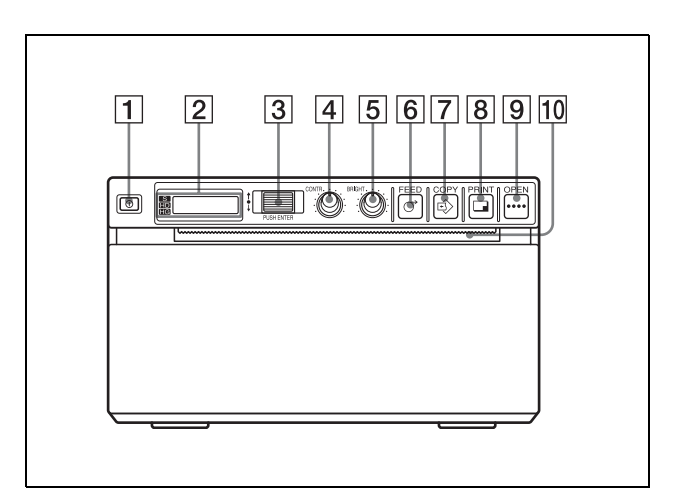

A !**Interruttore ON/OFF (135, 141, 144, 150)** Premere l'interruttore su ON per accendere la stampante. La retroilluminazione del display LCD si accende in verde.

#### B **Display stampante (LCD: display a cristalli liquidi) (137, 144)**

La retroilluminazione verde quando l'apparecchio funziona normalmente. Inoltre, in normali condizioni di funzionamento, l'indicatore evidenzia il tipo di carta attualmente selezionato sul display LCD.

Per informazioni dettagliate sulla carta, vedere "Carta" a pagina 134 e "Tipo di carta attualmente selezionato" a pagina 144.

In caso di errore, compare un messaggio di segnalazione corrispondente.

Durante le operazioni del menu, le voci del menu e le impostazioni sono visualizzate.

C **Comando jog (141, 150)**

Utilizzati per eseguire le operazioni relative al menu.

- D **Comando CONTR (contrasto) (147)** Regola il contrasto della stampa.
- E **Comando BRIGHT (luminosità) (147)** Regola la luminosità della stampa.

### **6**  $\circ$  Tasto FEED (136, 144)

Tenerlo premuto per alimentare la carta. Durante la stampa, premerlo per annullare l'operazione di stampa.

#### **7 @ Tasto COPY (145)**

Stampa un'altra copia della stampa precedente. È possibile eseguire solo una copia ogni volta che viene premuto questo tasto indipendentemente dalla quantità di stampe impostata utilizzando il menu.

#### **B**  $\Box$  Tasto PRINT

Stampa l'immagine attualmente visualizzata sul monitor video. L'immagine visualizzata quando si preme il tasto PRINT viene memorizzata.

#### I **Tasto OPEN (136, 144)**

Premerlo per aprire lo scomparto della carta. Durante la stampa, premerlo per annullare l'operazione di stampa.

#### **10** Seghetta di taglio carta

Taglia la carta man mano che ciascuna immagine viene stampata.

### **Pannello posteriore**

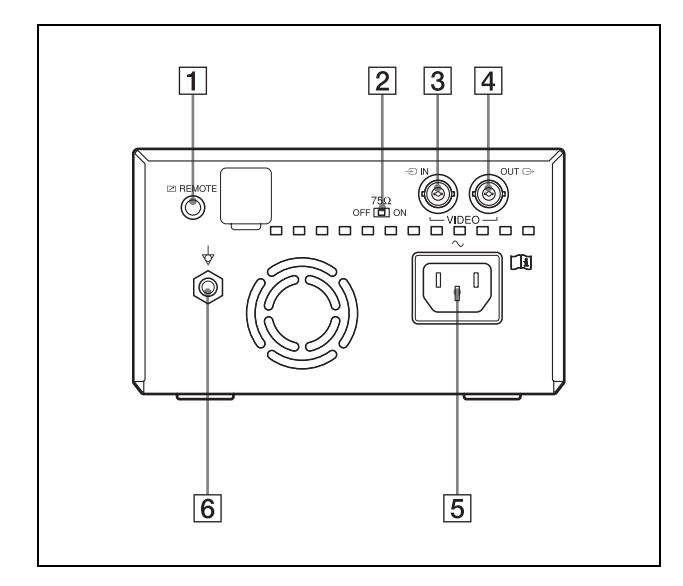

A **Connettore REMOTE (134)** Collega il telecomando RM-91 o l'interruttore a

pedale FS-24 per controllare il funzionamento della stampante a distanza.

### B **Interruttore di selezione 75** Ω

ON: Se nessun elemento è collegato al connettore VIDEO OUT, impostare l'interruttore su questa posizione.

OFF: Con un monitor video o un altro apparecchio video collegato al connettore VIDEO OUT, impostare l'interruttore su questa posizione.

#### $\boxed{3}$   $\div$  Connettore VIDEO IN (ingresso) (tipo BNC) Collegarlo al connettore di uscita video

dell'apparecchio video.

#### $\boxed{4}$   $\rightarrow$  Connettore VIDEO OUT (uscita) (tipo **BNC)**

Collegarlo al connettore di ingresso video del monitor video. I segnali di uscita dipendono dall'impostazione della voce "VIDEO" del menu.

#### $\boxed{5}$   $\sim$  Connettore AC IN

Per l'alimentazione locale, usare sempre un cavo di alimentazione appropriato. Vedere "Avvertenza per il collegamento dell'alimentazione" a pagina 130.

### $\boxed{6}$   $\downarrow$  Terminale equipotenziale

Permette di collegare la presa equipotenziale per portare tutti i componenti del sistema allo stesso potenziale. Vedere "Importanti avvertenze per l'uso in ambienti medicali" a pagina 126.

# **Collegamenti**

### **Note**

- Spegnere tutti i dispositivi prima di effettuare qualsiasi collegamento.
- Collegare il cavo di alimentazione CA per ultimo.

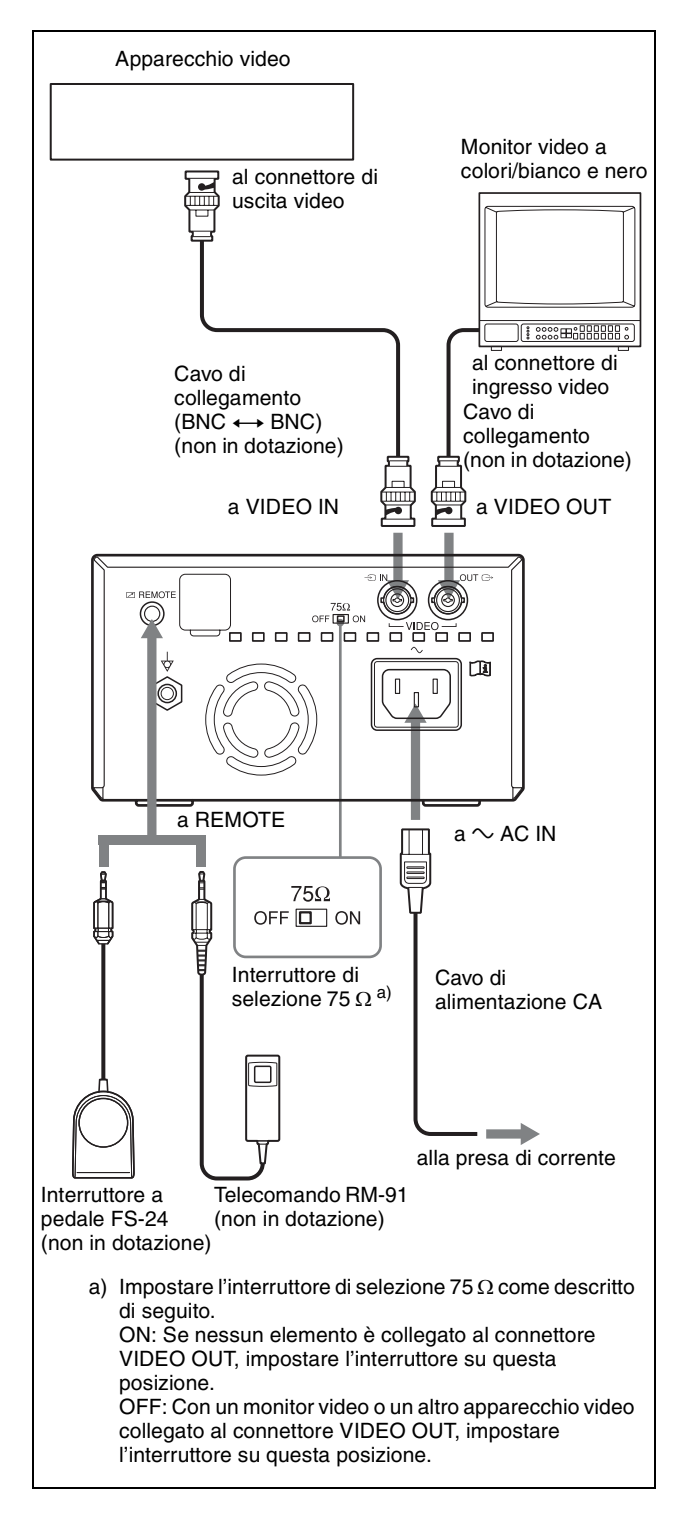

# **Carta**

Utilizzare esclusivamente carta Sony UPP-110S/ 110HD/110HG, studiata appositamente per l'utilizzo con questa stampante. L'alta qualità della stampa non è garantita se si usa un altro tipo di carta, la quale potrebbe inoltre danneggiare la stampante. **Non è possibile utilizzare UPP-110HA come specificato per la stampante serie UP-880/890MD.**

### **Tipi di carta utilizzabili**

I tipi di carta utilizzabili sono i seguenti.

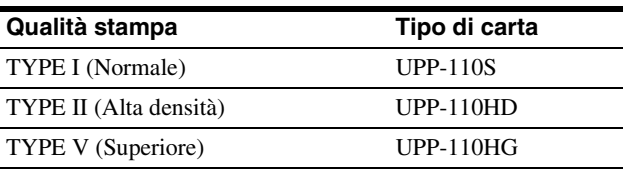

### **Note sulla conservazione e sull'utilizzo della carta**

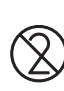

#### **Non riutilizzare**

Il riutilizzo può causare malfunzionamenti e compromettere la qualità della stampa.

### **Conservazione della carta non utilizzata**

- Conservare la carta non utilizzata a una temperatura minore di 30°C in un luogo asciutto non esposto direttamente ai raggi solari.
- Non conservare la carta non utilizzata vicino a liquidi volatili ed evitarne il contatto con liquidi volatili organici, nastri o pellicole di cellophane o composti di cloruro di vinile.

### **Caricamento della carta**

- Maneggiare la carta con cura durante il caricamento, evitando di toccare la superficie di stampa con le dita. Il sudore o gli oli della pelle potrebbero causare immagini sfocate.
- Dopo avere rimosso l'etichetta dal bordo della carta, estrarre i primi 15~20 cm prima di stampare. L'adesivo dell'etichetta che rimane sulla carta può danneggiare l'immagine.

### **Conservazione delle stampe**

- Per evitare che le stampe sbiadiscano o cambino di colore, conservarle in un luogo fresco e asciutto a una temperatura non oltre 30°C.
- Conservare le stampe in buste di polipropilene o tra fogli di carta che non contengano plastica.
- Non conservare le stampe in luoghi esposti alla luce solare diretta o a umidit elevata.
- Non conservare le stampe vicino a liquidi volatili ed evitarne il contatto con liquidi volatili organici, nastri o pellicole di cellophane o composti di cloruro di vinile.
- Per evitare che le immagini sbiadiscano, non collocare le stampe sopra o sotto un foglio copiato diazoicamente.
- Per fissare le stampe su un altro foglio di carta, utilizzare nastri biadesivi o una colla a base di acqua.
- Non incenerire la carta da stampante di scarto.

# **Caricamento della carta nella stampante**

### **Note**

- Prima di inserire la carta nella stampante, vedere "Note sulla conservazione e sull'utilizzo della carta" (pagina 134).
- Maneggiare sempre la carta con cura durante l'inserimento, per evitare di compromettere la qualità delle stampe. Non piegare o raggrinzire la carta e non toccare mai la superficie di stampa con le dita. Il sudore delle impronte può causare sfocature nelle immagini.
- Non usare altri tipi di carta a parte il tipo UPP-110S/ 110HD/110HG. (pagina 134)
- Accertarsi di impostare la voce di menu "MEDIA" sul tipo di carta da utilizzare. Confermare il tipo di carta selezionato sul display LCD. (pagina 139)

### **Caricamento della carta**

### **Attenzione**

La stampante è dotata di seghetta di taglio della carta. Prestare attenzione a non toccare la seghetta di taglio durante il caricamento della carta per evitare infortuni.

**1** Premere l'interruttore ON/OFF per accendere la stampante.

Se la carta non è ancora caricata, la retroilluminazione del display LCD è di color ambra e compare il messaggio "EMPTY".

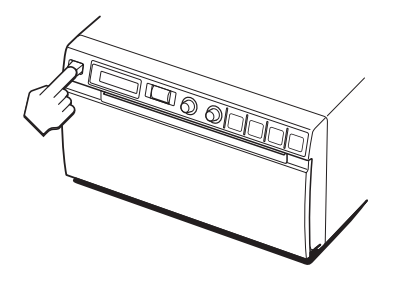

**2** Premere il tasto OPEN per aprire lo scomparto della carta.

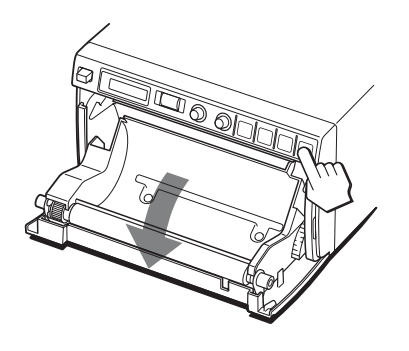

**3** Rimuovere l'etichetta dal bordo del rotolo di carta, srotolare circa 15~20 cm di carta e collocare il rotolo nel vassoio della carta.

#### **Nota**

Per evitare di esporre la carta alla polvere, allo sporco, ecc., maneggiarla sempre con cura durante la rimozione dell'imballo e l'inserimento nella stampante. La carta polverosa o sporca non può essere usata per la stampa.

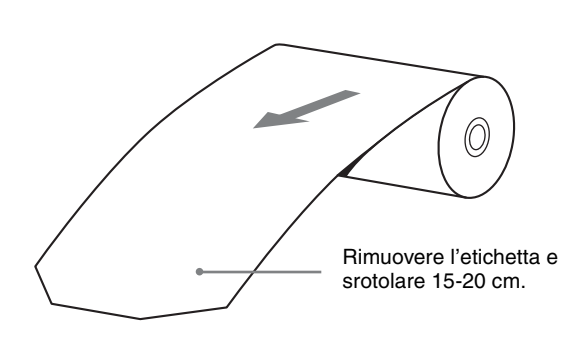

Inserire la carta con il lato di stampa (lato termosensibile) rivolto verso l'alto. Se la carta viene inserita al contrario la stampa sarà impossibile.

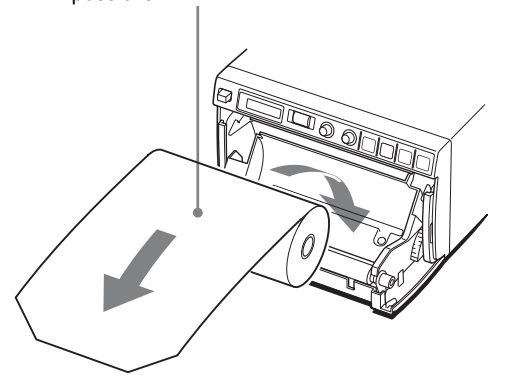

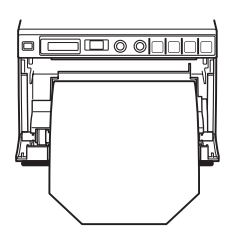

Accertarsi di inserire il rotolo in modo che la carta esca diritta.

**4** Chiudere lo sportello dello scomparto della carta e spingerlo per bloccarlo.

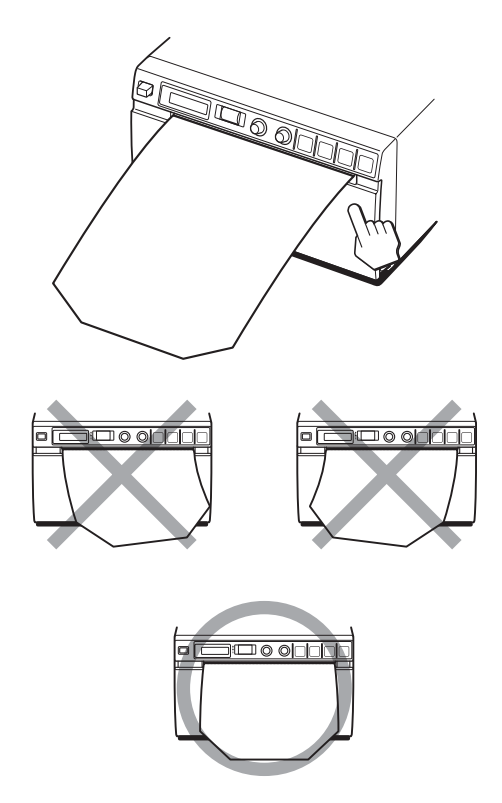

### **Note**

- Verificare che la carta esca diritta. Se esce storta, la carta potrebbe incepparsi.
- Se al punto 3 non si è srotolata abbastanza carta, premere il tasto FEED sul pannello di comando per alimentare altra carta senza estrarla.

# **Regolazioni e impostazioni mediante il menu**

È possibile effettuare regolazioni e impostazioni in modo da soddisfare le proprie esigenze. Tali

### **Sequenza menu**

Le informazioni visualizzate sul display LCD cambiano man mano che si ruota il comando jog, come indicato

nel seguente schema di sequenza menu, permettendo di effettuare le impostazioni per ciascuna voce del menu.

Informazioni su \* nelle voci di menu "SFT:H" e "SFT:V"

\* indica il valore numerico visualizzato ruotando il comando jog. Questo valore numerico varia a seconda delle impostazioni di "SCALE", "SCAN" e "SIDE" e del sistema di segnali dell'immagine da acquisire.

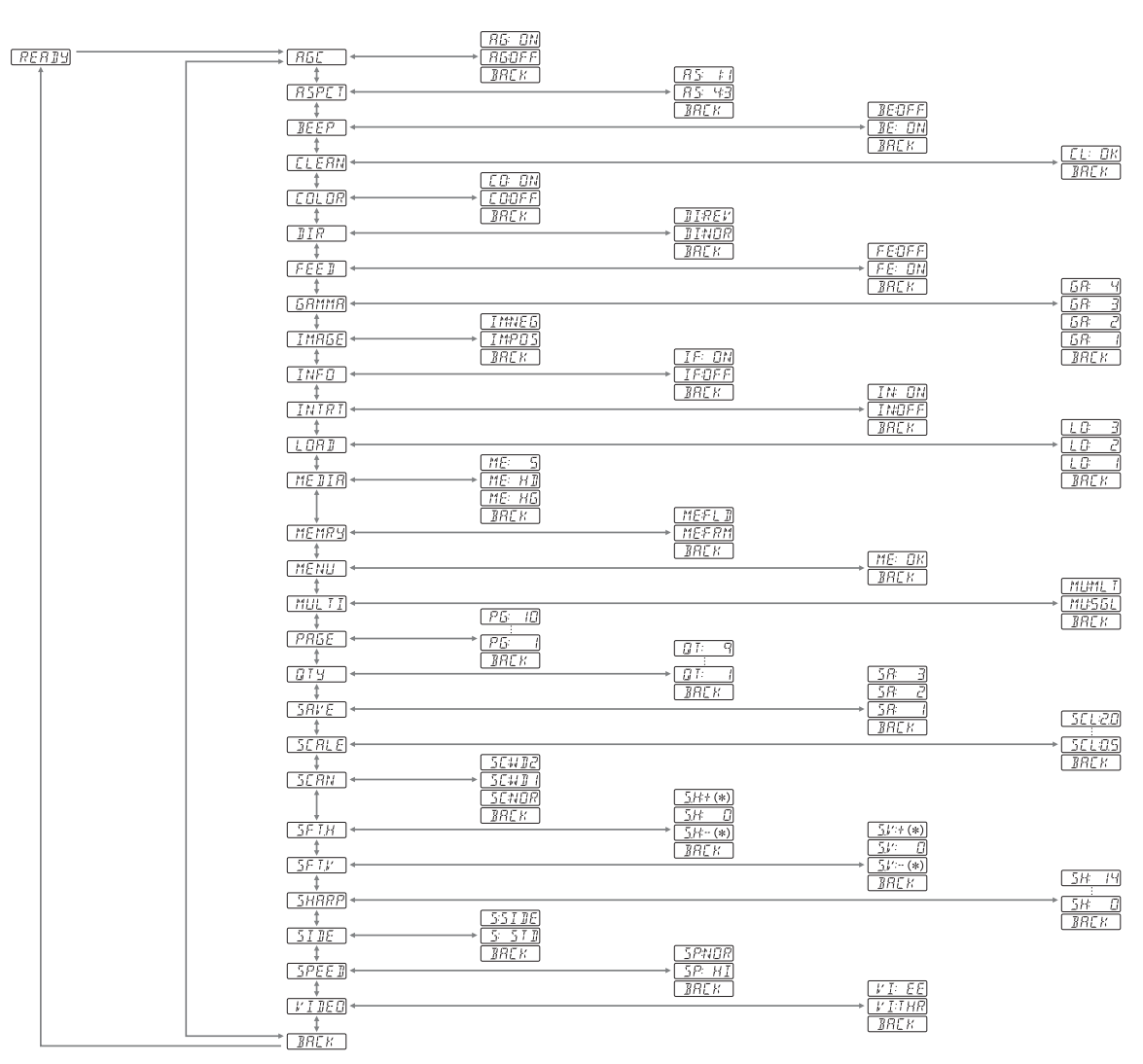

impostazioni e regolazioni vengono mantenute anche se l'apparecchio viene spento.

La stampante può essere impostata in base alle funzioni richieste, alle apparecchiature ad essa collegate e alle proprie preferenze.

Si possono memorizzare fino a tre impostazioni come gruppo di impostazioni utente.

### **Elenco menu**

Questa sezione descrive i menu visualizzati man mano che si ruota il comando jog. L'impostazione racchiusa in un riquadro indica l'impostazione di fabbrica.

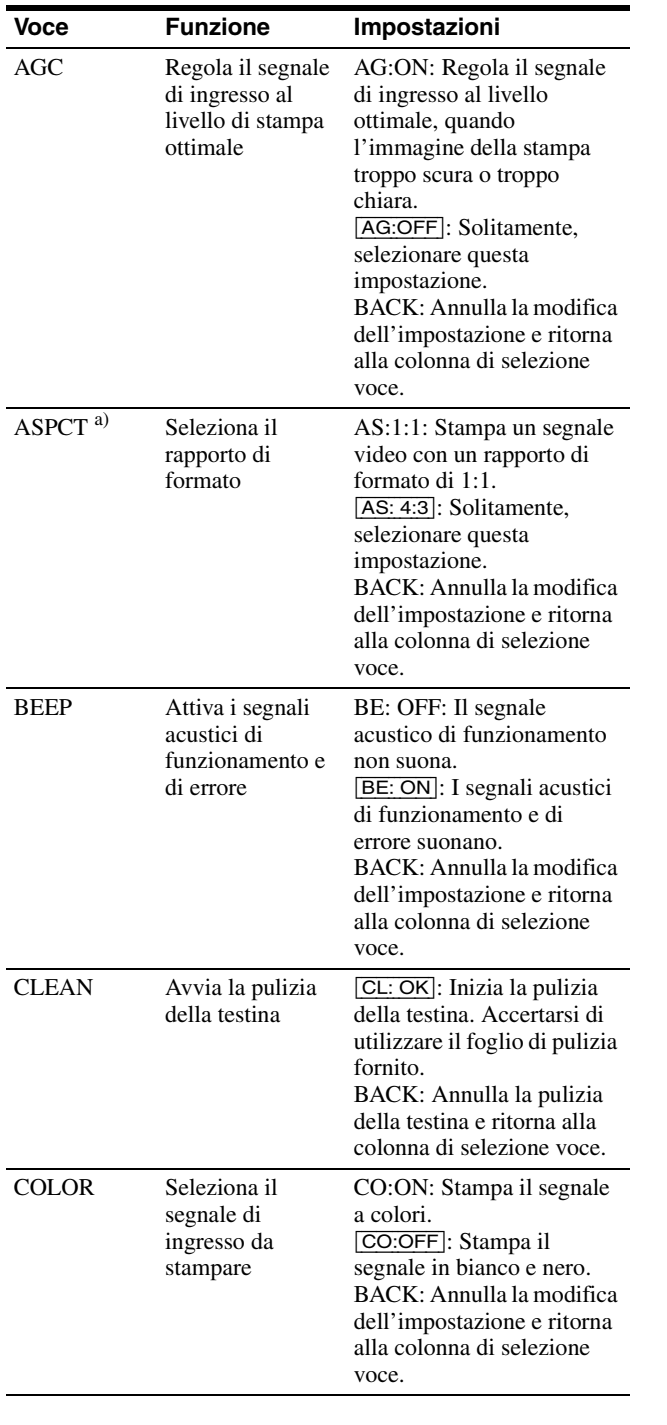

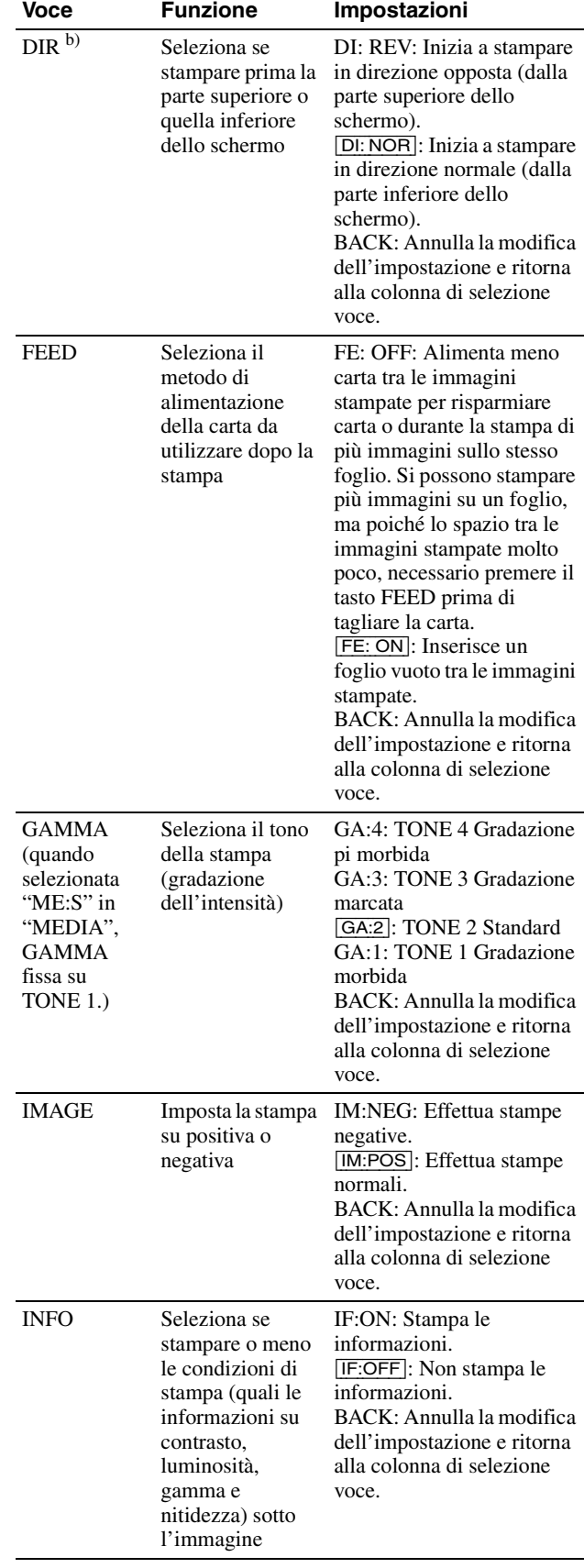

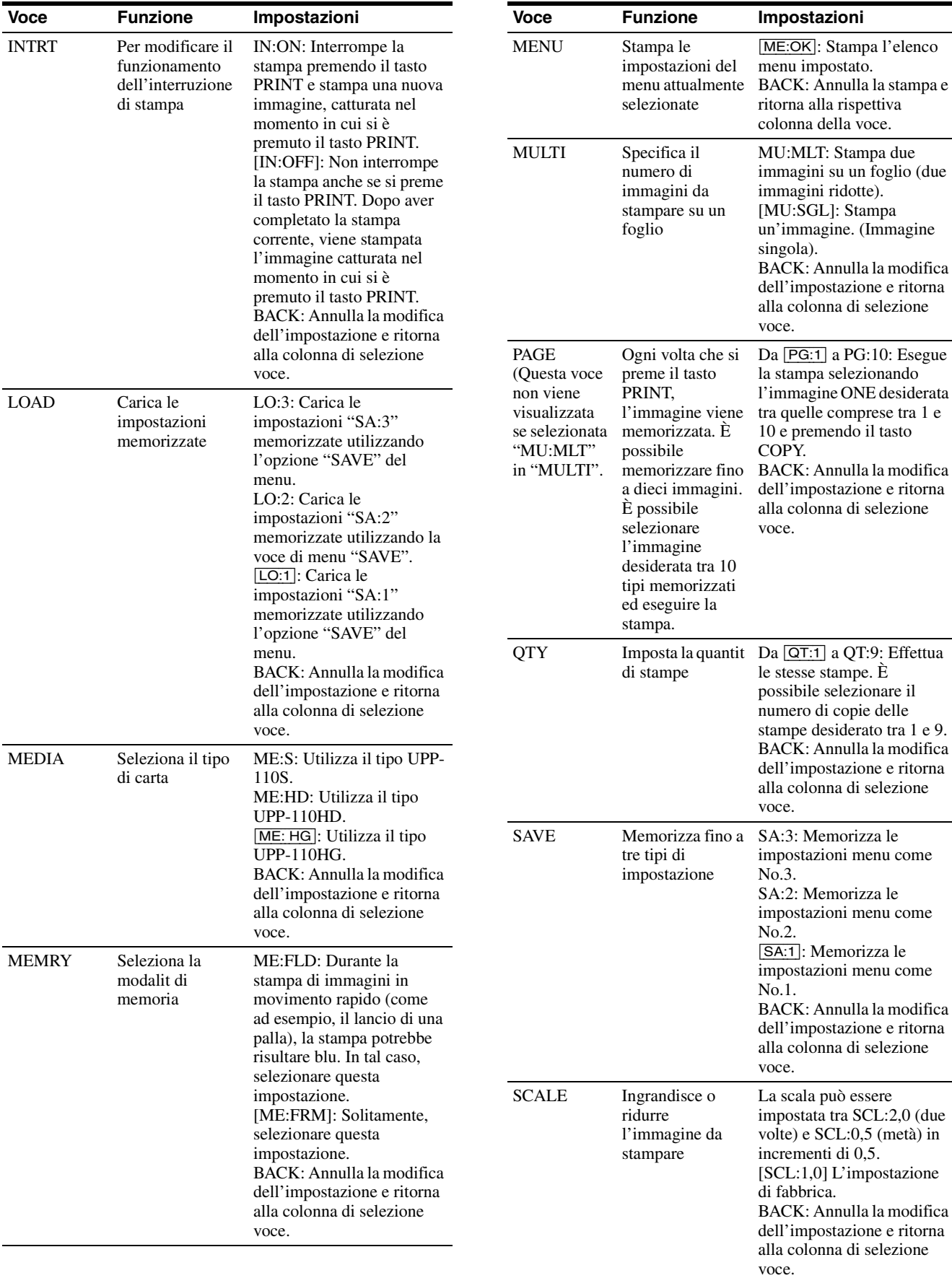

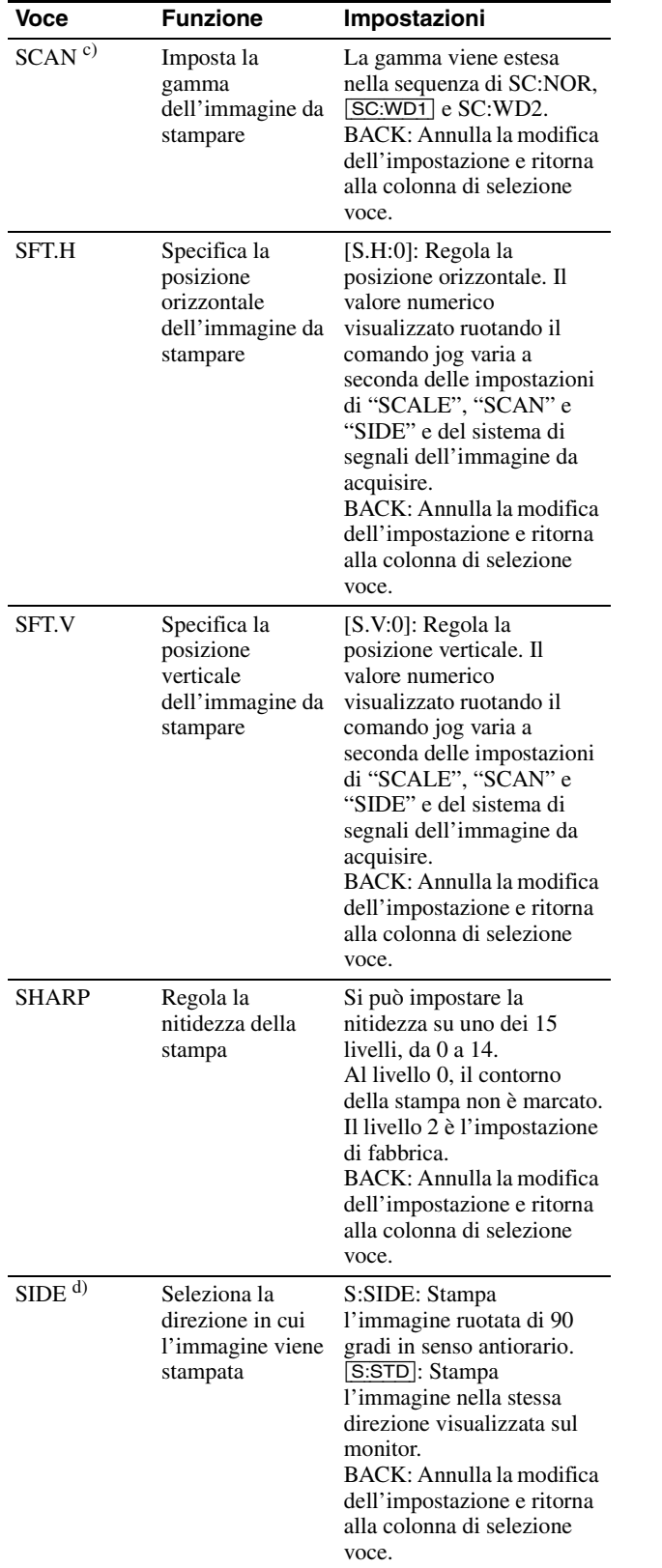

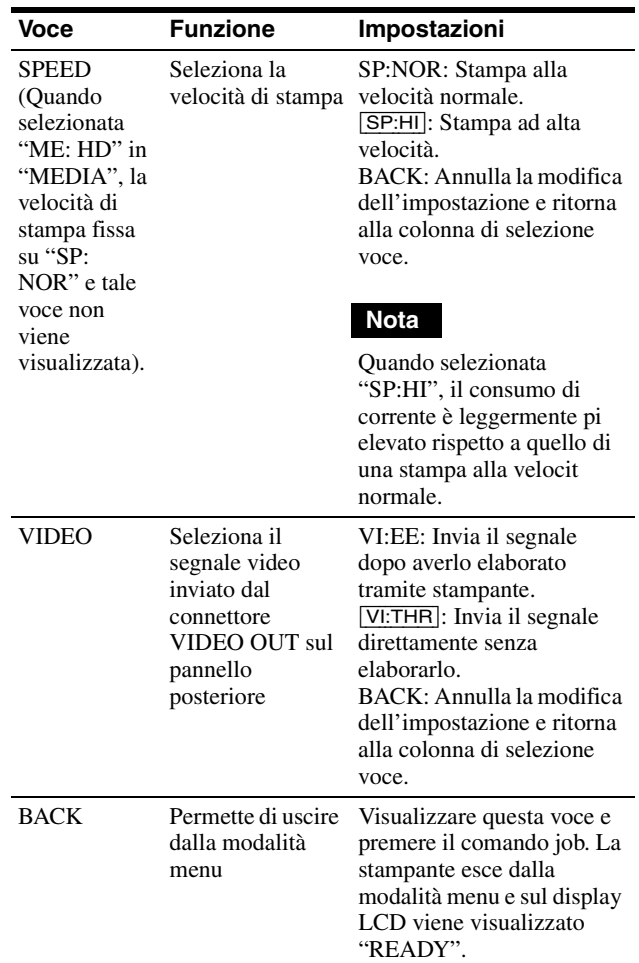

a) Il rapporto di formato indicato di seguito.

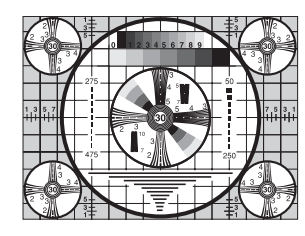

Quando è selezionata AS:4:3

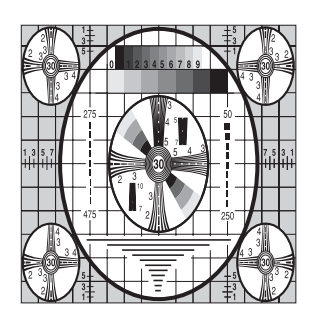

Quando è selezionata AS:1:1

|||<br>Funzionamento Funzionamento

b) La direzione di stampa indicata di seguito.

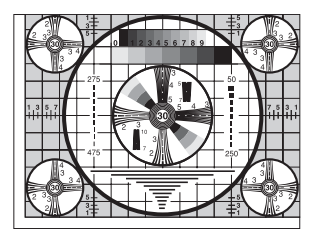

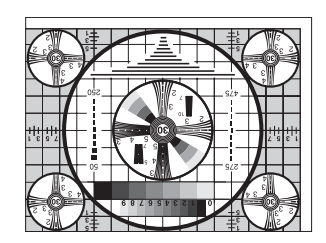

- Quando è selezionata DI:NOR Quando è selezionata DI: REV
- 
- c) La gamma dell'immagine da stampare è indicata di seguito.

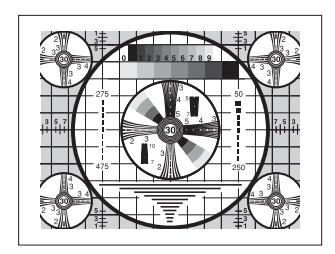

Quando è selezionata SC:NOR

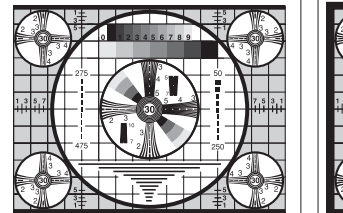

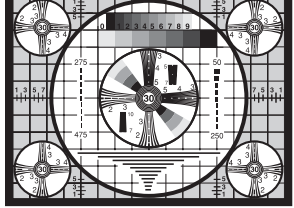

Quando è selezionata SC:WD1

Quando è selezionata SC:WD2

d) La direzione di stampa delle immagini è indicata di seguito.

#### Immagine visualizzata sul monitor

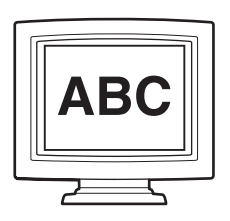

Stampe

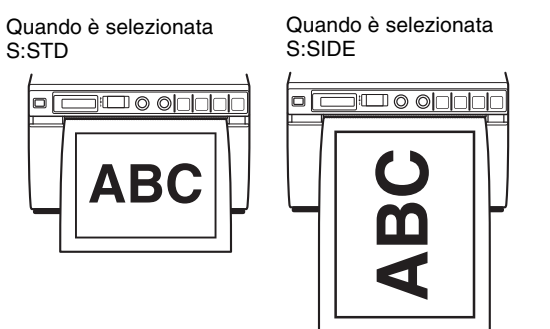

### **Operazioni di base dei menu**

Questa sezione descrive le operazioni di base comuni a tutti i menu, prendendo come esempio "Impostazione della direzione di stampa".

**1** Premere l'interruttore di accensione ON/OFF, posizionandolo su ON, per accendere la stampante. La retroilluminazione del display LCD si accende in verde.

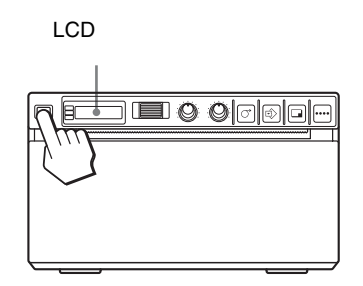

**2** Verificare che il messaggio "READY" sia visualizzato sul display LCD e premere il comando jog.

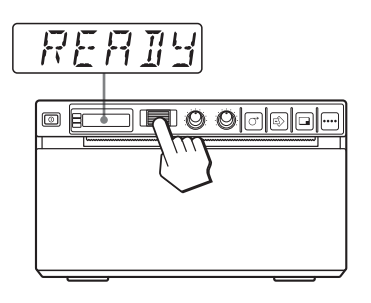

L'apparecchio entra nella modalità menu. Quando si esegue un'operazione del menu per la prima volta dopo l'acquisto della stampante, viene visualizzata la voce superiore del menu "AGC". Se invece è già stata effettuata un'operazione del menu, viene visualizzata la voce impostata per ultima.

**3** Visualizzare "DIR" ruotando il comando jog verso l'alto o verso il basso.

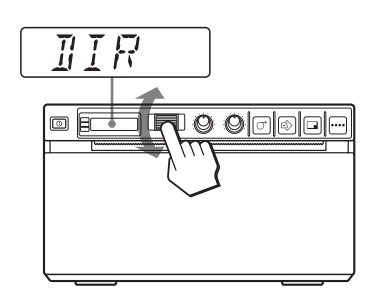

**4** Premere il comando jog.

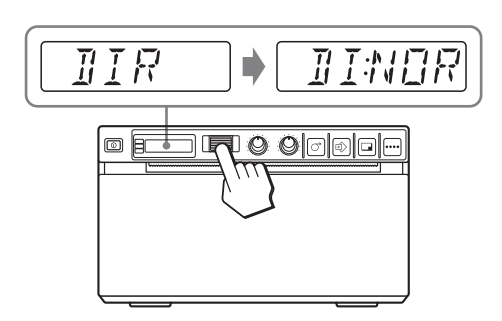

La stampante entra nella modalità di selezione della direzione di stampa.

"DI:NOR," cioè l'impostazione di fabbrica, visualizzata sul display LCD. "DI:NOR" è l'impostazione attualmente selezionata. In questa operazione del menu, si dovrà modificare l'impostazione su "DI:REV".

**5** Visualizzare "DI:REV" sul display LCD ruotando il comando jog verso l'alto o verso il basso, quindi premere il comando jog.

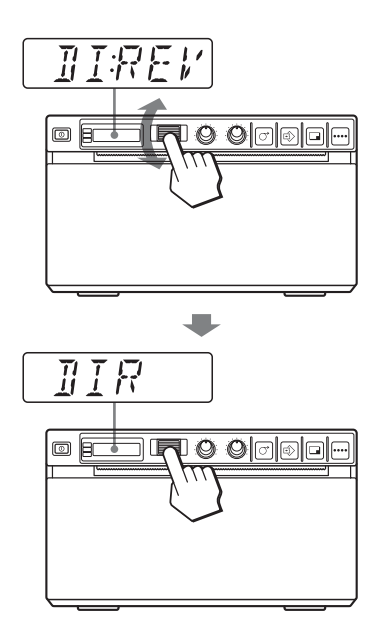

"DI:REV" è memorizzata come direzione di stampa.

### **Nota**

Se passano circa 20 secondi senza aver effettuato alcuna operazione dopo aver visualizzato la voce del menu o l'impostazione, sul display LCD viene visualizzato nuovamente "READY" e la stampante esce dalla modalità menu. In tal caso l'impostazione "DIR" non è cambiata.

### **Annullamento dell'impostazione**

- **1** Visualizzare "BACK" ruotando il comando jog sul livello 5.
- **2** Premere il comando jog. Il display LDC ritorna su "DIR".

### **Per continuare le operazioni di menu**

Effettuare le impostazioni ripetendo i punti da 3 a 5.

### **Per terminare le operazioni di menu**

- **1** Visualizzare "BACK" ruotando il comando jog dopo aver eseguito l'operazione al punto 5.
- **2** Premere il comando jog. Il display visualizza nuovamente "READY". L'apparecchio esce dalla modalità menu.

# **IIII** Funzionamento Funzionamento

### **Funzione di blocco del menu**

Se viene visualizzato il messaggio "LOCK" e si sente il segnale di allarme quando si preme il comando jog, quest'ultimo viene disabilitato poiché la funzione del menu è bloccata. Se si desidera eseguire un'operazione del menu, contattare il più vicino rivenditore autorizzato.

### **Memorizzazione impostazioni menu**

È possibile memorizzare fino a tre gruppi di impostazioni effettuate con il menu e caricare l'impostazione desiderata quando richiesto. La stampante mantiene tali impostazioni in memoria, anche se viene spenta.

#### **Nota**

Quando si utilizza la stampante per la prima volta dopo l'acquisto, tutte e tre le opzioni memorizzate contengono le impostazioni di fabbrica.

### **Memorizzazione delle nuove impostazioni**

- **1** Effettuare le impostazioni richieste.
- **2** Visualizzare "SAVE" ruotando il comando jog e quindi premendolo.
- **3** Visualizzare il numero desiderato ruotando il comando jog e quindi premendolo nuovamente. Le impostazioni effettuate al punto 1 vengono memorizzate nel numero selezionato al punto 3.

### **Caricamento delle impostazioni desiderate**

Si possono caricare le impostazioni desiderate ed eseguire stampe con tali impostazioni.

- **1** Verificare che il messaggio "READY" sia visualizzato sul display LCD e premere il comando jog.
- **2** Visualizzare "LOAD" ruotando il comando jog e quindi premendolo nuovamente.
- **3** Visualizzare il numero corrispondente all'impostazione desiderata, quindi premere il comando jog. Le impostazioni corrispondenti al numero selezionato al punto 3 vengono caricate.

### **Modifica delle impostazioni caricate**

La stampante funziona in base alle impostazioni modificate. In questo caso l'apparecchio funziona in base a queste impostazioni fino a quando si carica un altro gruppo di impostazioni, anche se la stampante viene spenta. Quando si carica un altro gruppo di impostazioni, le impostazioni caricate in precedenza vengono annullate.

#### **Per mantenere le impostazioni caricate in precedenza**

Esempio: Le impostazioni memorizzate come "SA:1" vengono caricate e devono essere modificate. Per mantenere le impostazioni originali "SA:1" e memorizzare le nuove impostazioni come "SA:2", procedere nel modo seguente.

- **1** Caricare le impostazioni di "LO:1" seguendo la procedura di caricamento delle impostazioni desiderate.
- **2** Modificare le impostazioni caricate come richiesto.
- **3** Selezionare "SA:2" seguendo la procedura di memorizzazione delle impostazioni.
- **4** Premere il comando jog. Le impostazioni modificate al punto 2 vengono memorizzate come "SA:2" (No.2).

### **Stampa dell'elenco dei menu**

È possibile stampare le impostazioni del menu in uso.

- **1** Premere il comando jog. Viene visualizzata la voce del menu modificata per ultima.
- **2** Visualizzare "MENU" ruotando il comando jog e quindi premendolo.
- **3** Visualizzare "ME:OK" ruotando il comando jog e quindi premendolo. La stampante inizia a stampare le impostazioni del menu in uso. "MENU" è visualizzato sul display LCD.
- **4** Visualizzare "BACK" ruotando il comando jog e quindi premendolo. Il messaggio "READY" è visualizzato sul display LCD e l'apparecchio ritorna nella modalit di stampa normale.

# **Stampa**

Prima di stampare

Procedere sempre come segue:

- Verificare che la stampante sia collegata correttamente. (pagina 134)
- Verificare che la carta sia inserita correttamente. (pagina 135)
- Verificare che le impostazioni e le regolazioni dei menu siano effettuate correttamente. (pagina 137)
- Verificare che la sorgente video sia in ingresso. (pagina 134)

### **Inizio dell'operazione di stampa**

È possibile impostare la direzione di stampa, la dimensione dell'immagine e tutte le impostazioni di stampa dal menu. Questa sezione descrive le operazioni da effettuare dopo aver completato tutte le impostazioni utilizzando il menu.

**1** Premere l'interruttore ON/OFF per accendere la stampante.

La retroilluminazione del display LCD si accende in verde e viene visualizzato il messaggio "READY".

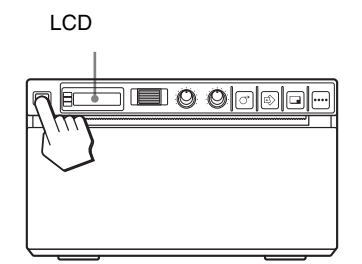

- **2** Accendere la sorgente video. Per eseguire l'operazione, utilizzare i comandi dell'apparecchio video che si sta utilizzando come sorgente.
- **3** Premere il tasto PRINT quando l'immagine da stampare è visualizzata sul monitor video. L'immagine visualizzata quando si preme il tasto PRINT viene memorizzata e stampata immediatamente. Vengono memorizzate fino a 10 immagini. Quando le immagini catturate sono più di 10, i dati più vecchi vengono sovrascritti con quelli più recenti nella sequenza.

#### **Quando il messaggio visualizzato sul display LCD**

In caso di guasti, la retroilluminazione del display LCD diventa color ambra e compare un messaggio di errore indicante il guasto verificatosi.

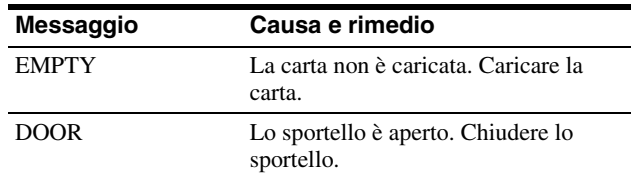

### **Se la stampante interrompe la stampa**

Quando si stampano continuamente immagini quasi tutte nere, è possibile che il circuito di protezione della testina termica spenga la stampante per evitare il surriscaldamento della testina. In tal caso viene visualizzato il messaggio "COOL" sul display LCD. Lasciare la stampante ferma fino a quando la testina non si è raffreddata e il messaggio non scomparso.

### **Per annullare un lavoro di stampa in corso**

Per annullare l'operazione di stampa in corso, premere il tasto OPEN o il tasto FEED.

#### **Per alimentare la carta**

Per alimentare la carta, premere il tasto FEED. La stampante continua ad alimentare la carta finché si tiene premuto il tasto FEED. Non tentare di estrarre la carta dalla stampante con le mani.

### **Tipo di carta attualmente selezionato**

Confermare il tipo di carta selezionato sul display LCD. L'indicatore è rivolto verso il tipo di carta attualmente selezionato. Nella figura seguente il tipo di carta attualmente selezionato è il UPP-110S.

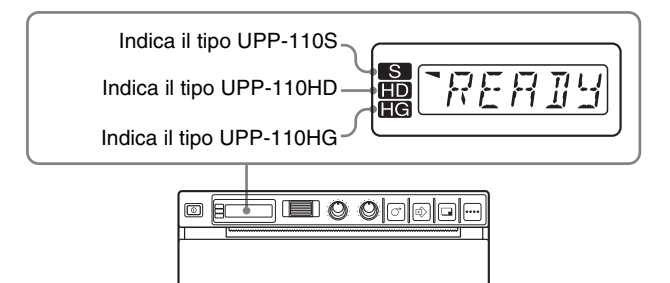

### **Se l'immagine della stampa è sfocata**

Un'immagine in rapido movimento, quando viene stampata, può risultare sfocata. In questo caso, eseguire una stampa con "ME:FLD" selezionata nella voce di menu "MEMRY".

### **Stampa delle immagini memorizzate**

Ogni volta che si preme il tasto PRINT, l'immagine viene memorizzata. Dopo aver memorizzato 10 immagini, i dati dell'immagine più vecchia vengono sovrascritti con quelli dell'immagine più recente nella sequenza. Nella memoria vengono registrate sempre 10 immagini. È possibile caricare l'immagine desiderata scegliendo tra queste 10 e stamparla dal menu.

- **1** Selezionare "PAGE" tra le voci di menu. Per maggiori informazioni sul funzionamento dei menu, vedere "Operazioni di base dei menu" a pagina 141.
- **2** Premere il comando jog. Sul display LCD viene visualizzata "PG:1" e sul monitor viene visualizzata l'ultima immagine stampata.

Mano a mano che il numero aumenta, l'immagine visualizzata diviene più vecchia.

- **3** Visualizzare l'immagine da stampare ruotando il comando jog verso l'alto o verso il basso.
- **4** Premere il comando jog. Viene caricata l'immagine selezionata come descritto al punto 3.
- **5** Premere il tasto COPY. Viene stampata l'immagine selezionata come descritto al punto 3.

### **Stampa di due immagini differenti su un unico foglio**

Selezionando "MU:MLT" nella voce di menu "MULTI" è possibile catturare due immagini differenti e stamparle su un unico foglio.

- **1** Selezionare "MU:MLT" nella voce di menu "MULTI".
- **2** Premere il tasto PRINT come descritto al punto 3, seguendo le operazioni illustrate in "Inizio dell'operazione di stampa" a pagina 144. Viene catturata l'immagine visualizzata quando è stato premuto il tasto PRINT.
- **3** Premere nuovamente il tasto PRINT quando l'immagine da stampare è visualizzata sul monitor video.

La stampante inizia a stampare due immagini su un unico foglio come segue.

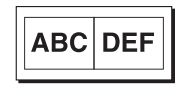

Immagine catturata come descritto al punto 2

Immagine catturata come descritto al punto 3

Quando si seleziona "IF:ON" in "INFO", i dati di contrasto e luminosità dell'immagine acquisita al punto 3 vengono stampati sotto l'immagine.

### **Copie dell'ultima stampa**

Premere il tasto COPY. La stampante esegue una copia dell'ultima stampa. L'immagine dell'ultima stampa viene conservata nella memoria della stampante fino a quando viene stampata un'altra immagine o disinserita l'alimentazione. È possibile eseguire solo una copia indipendentemente dalla quantità di stampe impostata utilizzando il menu.

#### **Note**

- Se si preme il tasto COPY immediatamente dopo aver inserito l'alimentazione, il cicalino suona perché in memoria non è registrato nulla.
- Tuttavia, la disattivazione dell'alimentazione della stampante causerà la perdita dell'immagine memorizzata.

### **Per eseguire copie multiple della stessa stampa**

Premere il tasto COPY tutte le volte necessarie (un massimo di 20 copie inclusa la prima stampa) durante la copia della prima stampa. Ogni volta che si preme il tasto COPY, il cicalino emette un breve segnale acustico.

### **Nota**

Il numero di stampe eseguite premendo il tasto PRINT incluso nel numero massimo. Ad esempio, se si preme il tasto COPY dopo aver premuto cinque volte il tasto PRINT ed eseguito cinque stampe, il numero delle copie multiple della stessa stampa diventa 15.

#### **Per interrompere l'operazione di copiatura**

Premere il tasto OPEN o FEED durante la copiatura.

#### **Per effettuare copie con direzioni e dimensioni differenti**

È possibile copiare l'ultima immagine memorizzata in una direzione e in una dimensione differente. Prima di premere il tasto COPY, selezionare la direzione e la dimensione di stampa.

### **Selezione della direzione di stampa e della dimensione dell'immagine**

È possibile selezionare la direzione di stampa e la dimensione dell'immagine utilizzando le seguenti voci di menu.

"SIDE": Seleziona la direzione in cui l'immagine viene stampata.

"SCALE": Ingrandisce o riduce la dimensione dell'immagine da stampare.

SFT.H e SFT.V: Imposta la gamma di stampa verticalmente e orizzontalmente.

### **Selezione della direzione di stampa**

È possibile selezionare la direzione di stampa utilizzando la voce di menu "SIDE".

#### **Per stampare nella stessa direzione visualizzata sul monitor video** Selezionare "S:STD" da "SIDE".

### **Per stampare l'immagine ruotata di 90 gradi in senso antiorario**

Selezionare "S:SIDE" da "SIDE".

Immagine visualizzata sul monitor video

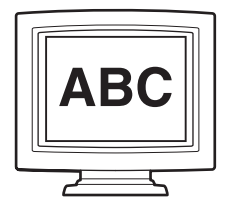

Stampe

Quando è selezionata "S:STD"

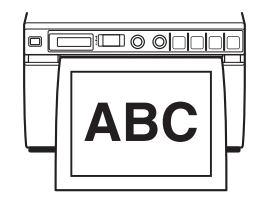

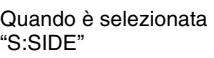

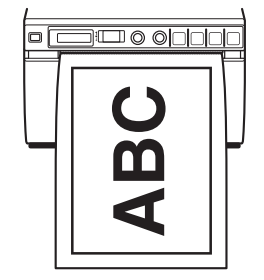

### **Selezione della dimensione dell'immagine**

La voce di menu "SCALE" consente di ingrandire e ridurre la dimensione dell'immagine. È possibile impostare la dimensione dell'immagine da metà della dimensione normale a due volte la dimensione in incrementi di 0,1.

### **Per impostare la gamma dell'immagine da stampare**

È possibile impostare la gamma di stampa verticalmente e orizzontalmente utilizzando le voci di menu "SFT.V" e "SFT.H".

La gamma può essere impostata osservando l'immagine visualizzata sul monitor.

Il riquadro visualizzato sul monitor si muove in base al valore che viene modificato utilizzando il comando jog. Viene stampata l'immagine all'interno del riquadro.

Funzionamento Funzionamento

#### **Esempio: "S:STD" selezionata da "SIDE" e "SCL:2,0" selezionata da "SCALE"**

### **Immagine originale**

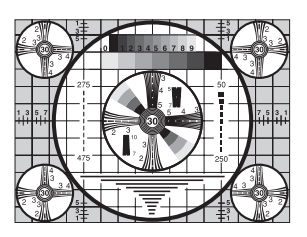

#### **Immagini sul monitor**

**Stampe**

Quando è selezionata "S.H:+(\*)"

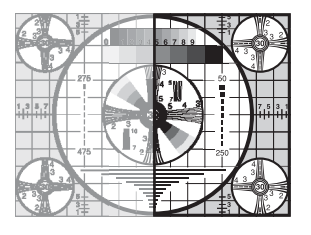

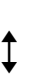

Quando è selezionata "S.H:0"

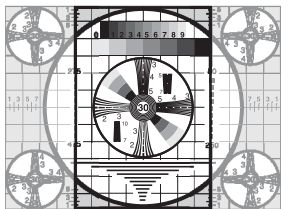

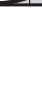

 $\ddot{\uparrow}$ 

Quando è selezionata "S.H:–(\*)"

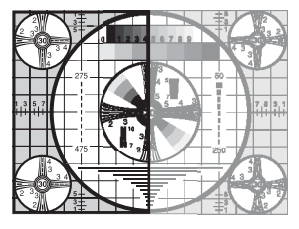

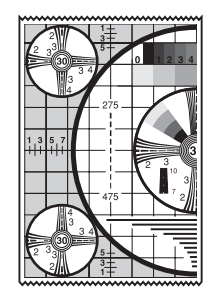

### **La differenza di dimensione della stampa dipende dall'impostazione di "SCALE"**

Quando è selezionata "S:STD" da "SIDE" e "SCL:2,0" da "SCALE"

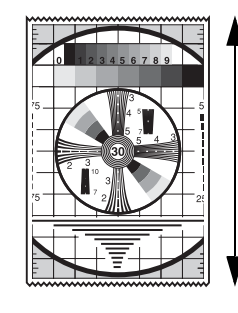

La lunghezza è due volte quella ottenuta selezionando "SCL:1,0".

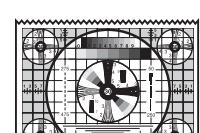

Quando è selezionata "S:STD" da "SIDE" e "SCL:1,0" da "SCALE"

### **Regolazione del contrasto e della luminosità**

È possibile regolare il contrasto e la luminosità della stampante utilizzando il comando CONTR e il comando BRIGHT situati sul pannello anteriore.

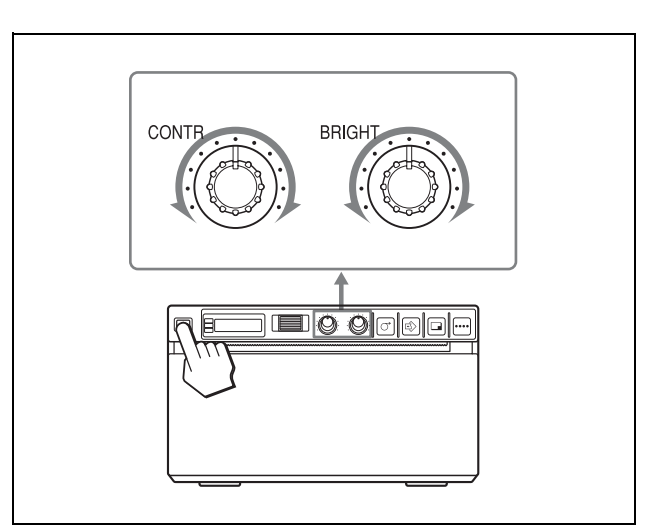

### **Regolazione del contrasto**

È possibile regolare il contrasto della stampa utilizzando il comando CONTR.

**Per aumentare il contrasto:** Ruotare il comando CONTR in senso orario.

**Per diminuire il contrasto:** Ruotare il comando CONTR in senso antiorario.

### **Regolazione della luminosità**

È possibile regolare la luminosit della stampa utilizzando il comando BRIGHT. **Per rendere l'immagine più luminosa:** Ruotare il

comando BRIGHT in senso orario. **Per rendere l'immagine più scura:** Ruotare il comando BRIGHT in senso antiorario.

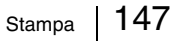

### **Nota**

Quando la funzione del menu è bloccata, oltre al comando jog sono disabilitati anche i comandi CONTR e BRIGHT. Se si desidera utilizzare i comandi CONTR e BRIGHT, contattare il più vicino rivenditore autorizzato.

### *Altre*

# **Precauzioni**

### **Sicurezza**

- Controllare la tensione operativa prima dell'uso. Alimentare l'apparecchio solo con la fonte di alimentazione specificata in "Caratteristiche tecniche".
- Interrompere immediatamente il funzionamento in caso di penetrazione di liquidi o di oggetti all'interno dell'apparecchio. Scollegare l'apparecchio dalla presa di corrente e farlo controllare da personale qualificato.
- Se non si intende utilizzare l'apparecchio per un lungo periodo, scollegare il cavo di alimentazione dalla presa a muro. Scollegare il cavo afferrandolo per la spina, Non tirare mai il cavo.
- Non smontare l'apparecchio. Per le riparazioni rivolgersi esclusivamente a personale qualificato.
- Collegare la spina del cavo di alimentazione a una presa a muro dotata di terminale a terra di protezione. La messa a terra di protezione deve essere corretta.

### **Attenzione alla seghetta di taglio della carta**

La stampante dotata di seghetta di taglio della carta. Prestare attenzione a non toccare la seghetta di taglio durante il caricamento della carta o la pulizia della stampante per evitare infortuni.

### **Trasporto della stampante**

Non trasportare o spostare la stampante con il rotolo di carta inserito. In caso contrario potrebbero verificarsi dei danni.

### **Installazione**

- Durante il funzionamento, collocare la stampante su una superficie piana e stabile. Se la stampante viene collocata su una superficie
- instabile, potrebbe non funzionare correttamente.
- Non collocare la stampante nei pressi di fonti di calore, come radiatori o condotti d'aria calda, né in luoghi esposti alla luce solare diretta, a polvere eccessiva, umidità, vibrazioni o scosse di natura meccanica.
- Consentire una buona circolazione d'aria per prevenire il surriscaldamento interno dell'apparecchio. Non collocare l'apparecchio su superfici quali tappeti, coperte, ecc., né vicino a tendaggi e drappeggi.

• Per evitare il surriscaldamento interno, lasciare abbastanza spazio intorno alla stampante affinché l'aria possa circolare attraverso i fori di ventilazione (aspirazione) sul lato sinistro e i fori di ventilazione (scarico) sul retro dell'apparecchio.

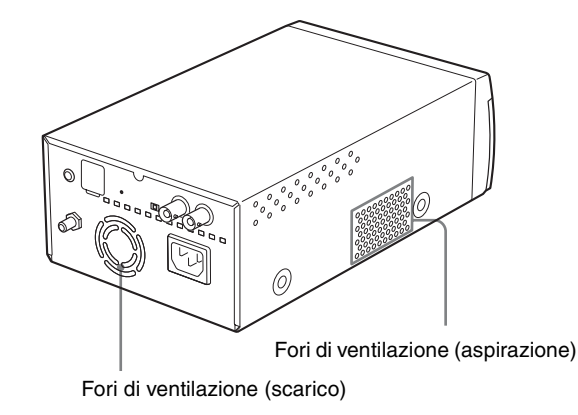

• Se la stampante viene sottoposta a variazioni di temperatura notevoli o improvvise, ad esempio se viene spostata da una stanza fredda ad una calda oppure se viene lasciata in una stanza con un riscaldatore che produce molta umidità, è possibile che si formi della condensa all'interno della stampante. In tal caso la stampante probabilmente non funzionerà in modo corretto e potrebbe sviluppare un guasto se si continuerà ad utilizzarla. Se si forma umidità o condensa, spegnere la stampante e attendere almeno un'ora prima di riattivarla.

# **Manutenzione**

### **Pulizia delle parti esterne dell'apparecchio**

Per pulire le parti esterne dell'apparecchio usare un panno umido o un panno imbevuto in acqua con un detergente delicato.

Per evitare danni alle parti esterne dell'apparecchio, non usare mai alcool, acquaragia o qualsiasi altro tipo di solvente organico per la pulizia dell'apparecchio.

### **Pulizia della testina termica**

Pulire la testina termica con l'apposito foglio di pulizia in dotazione se la stampa appare sporca o se compaiono strisce bianche sulle stampe.

Effettuare la pulizia della testina utilizzando il menu.

### **Nota**

La stampante dotata di seghetta di taglio della carta. Durante la pulizia della testina termina, fare attenzione a non toccare la seghetta di taglio della carta per evitare infortuni.

**1** Premere l'interruttore di accensione ON/OFF, posizionandolo su ON, per accendere la stampante.

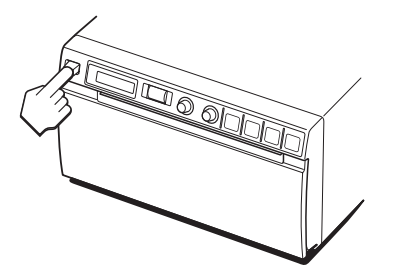

**2** Premere il pulsante OPEN per aprire lo scomparto.

**3** Inserire il foglio di pulizia nella fessura del vassoio della carta con la superficie nera rivolta verso il basso.

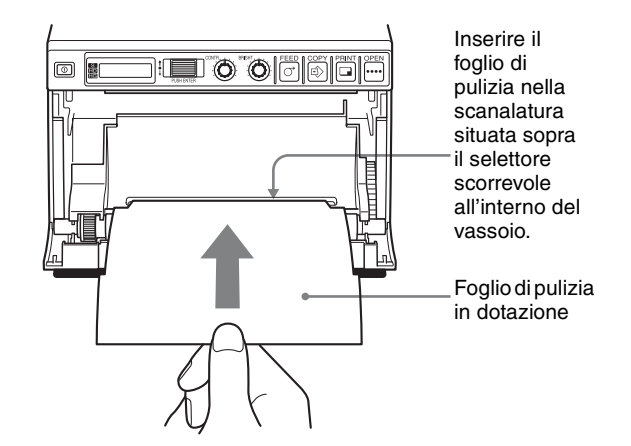

- **4** Chiudere lo scomparto spingendolo.
- **5** Premere il comando jog. Viene visualizzata la voce del menu modificata per ultima.
- **6** Visualizzare "CLEAN" ruotando il comando jog e quindi premendolo.
- **7** Verificare che il messaggio "CL:OK" sia visualizzato e premere il comando jog. La stampante inizia la pulitura della testina termica. Sul display LCD è visualizzato "CLEAN" . Quando il foglio di pulizia si ferma e l'allarme suona, la pulizia è completa.
- **8** Premere il tasto OPEN per aprire lo sportello e rimuovere il foglio di pulizia.
- **9** Chiudere lo scomparto spingendolo.

### **Nota**

Pulire la testina termica solo se necessario. Una pulizia troppo frequente potrebbe causare un funzionamento anomalo della testina termica.

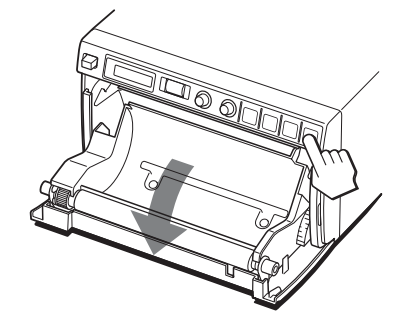

Se la carta è caricata nel vassoio, rimuoverla.

### **Pulizia del rullo di supporto**

Se la superficie del rullo di supporto si sporca, la carta non esce in modo regolare dalla stampante, provocando inceppamenti e discontinuità della qualità di stampa. Premere l'interruttore ON/OFF su ON per accendere l'unità, quindi premere il tasto FEED per circa un secondo per inserire altra carta nell'unità. È probabile che il rullo si sporchi se si estrae con facilità la carta manualmente.

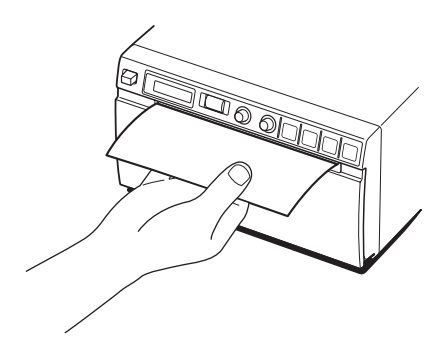

Se il rullo di supporto è sporco, pulirlo con un panno morbido imbevuto con alcol etilico.

- **1** Premere l'interruttore di accensione ON/OFF, posizionandolo su ON, per accendere la stampante.
- **2** Premere il pulsante OPEN per aprire lo scomparto. Se la carta è caricata nel vassoio, rimuoverla.
- **3** Pulire il rullo di supporto delicatamente con un panno morbido imbevuto con alcol etilico.

**4** Premere e tenere premuto il tasto FEED in modo che il rullo di supporto venga ruotato automaticamente. Rilasciare il tasto FEED quando si vede la superficie da pulire.

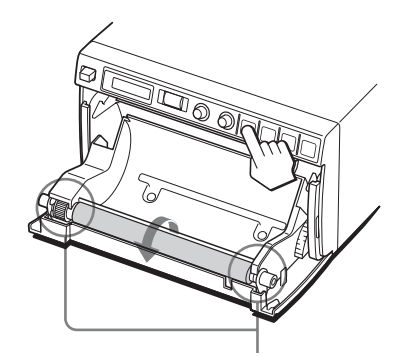

Fare attenzione affinché le dita non rimangano incastrate nel rullo di supporto in rotazione.

#### **Note**

- Premendo il tasto FEED, il rullo di supporto ruota. Fare attenzione affinché le dita non rimangano incastrate nel rullo di supporto in rotazione.
- Accertarsi di iniziare la pulizia solo dopo che il rullo di supporto si è fermato completamente.
- **5** Per pulire il rullo di supporto ripetere le operazioni ai punti 3 e 4.
- **6** Dopo che il rullo di supporto si è completamente asciugato, chiudere lo sportello spingedolo.

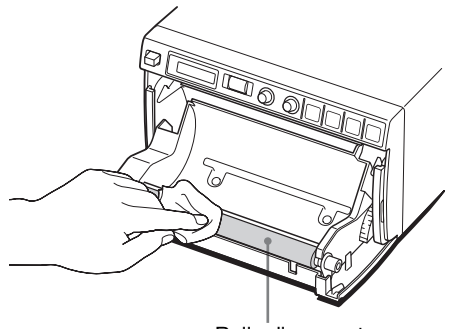

Rullo di supporto

#### **Note**

- Dopo aver asciugato completamente la superficie pulita, ruotare il rullo di supporto per pulire l'altra parte.
- Non ruotare il rullo di supporto manualmente ma utilizzare il tasto FEED. Per pulire un'altra parte della superficie del rullo di supporto, passare al punto successivo.

### **Caratteristiche tecniche**

Da 100 a 240 V CA, 50/60 Hz

Alimentazione

Segnali video compositi EIA o CCIR 1,0 Vp-p, 75 ohm commutabile passanti/EE Connettore REMOTE (minipresa stereo)

- $\sim$  2  $\sim$  1
- 1 GND 2 PRINT SIGNAL (TTL) L'ingresso di impulsi LOW su 100 millesimi di secondo avvia la stampa. 3 PRINT SIGNAL (TTL) Passa a HIGH durante la stampa Accessori in dotazione Foglio di pulizia per testina termica (1) Etichetta supporto (1) Istruzioni per l'uso (1) Elenco contatti servizio di assistenza (1) Caratteristiche per ambienti medicali Protezione contro scosse elettriche: Classe I Protezione contro infiltrazioni di acqua dannose: Ordinaria Grado di sicurezza in presenza di una miscela di anestetico infiammabile con aria, ossigeno o protossido di azoto: Prodotto non idoneo per l'uso in presenza di una miscela di anestetico infiammabile con aria,

ossigeno o protossido di azoto Modo di funzionamento: Continuo

Il design e queste caratteristiche sono soggette ad una modifica senza previo avviso.

Corrente di ingresso Da 1,5 A a 0,8 A Temperatura di esercizio 5 °C a 35 °C Umidità durante l'esercizio 20% all'80% Pressione durante l'esercizio Da 700 hPa a 1.060 hPa Temperature di deposito e trasporto  $-20$  °C a +60 °C Umidità di deposito e trasporto 20% all'80% Pressione di deposito e trasporto Da 700 hPa a 1.060 hPa Dimensioni  $154 \times 88 \times 240$  mm (l/a/p) Massa 2,6 kg (solo stampante) Testina termica Testina termica a pellicola fine da 1280 punti Gradazione 256 livelli (8 bit) Risoluzione (quando è selezionata "SC:WD1" da "SCAN") EIA:  $1210 \times 490$  punti CCIR: 1210 × 582 punti Dimensione immagine (quando è selezionata "SC:WD1" o "SC:NOR" da "SCAN") Quando è selezionata "S:STD" da "SIDE" EIA:  $94 \times 73$  mm CCIR:  $94 \times 71$  mm Quando è selezionata "S:SIDE" da "SIDE" EIA: 124 × 96 mm CCIR:  $127 \times 96$  mm Velocità di stampa Circa 2 secondi/immagine (impostazione standard) (quando è selezionata "SP:HI" da "SPEED") Circa 3,3 secondi/immagine (impostazione standard) (quando è selezionata "SP:NOR" da "SPEED") Memoria immagine 10 fotogrammi (800 k  $\times$  8 bit per fotogramma) Connettore di ingresso VIDEO IN (tipo BNC) Segnali video compositi EIA o CCIR 1,0 Vp-p, 75 ohm/impedenza alta (distinzione automatica EIA/CCIR) Connettore di uscita VIDEO OUT (tipo BNC)

### Soluzione dei problemi 153

Altre

#### **Note**

- Prima dell'uso, verificare sempre che l'apparecchio funzioni correttamente.
- SONY NON POTRÀ ESSERE RITENUTA RESPONSABILE PER DANNI DI ALCUN TIPO, INCLUSI, MA NON LIMITATAMENTE A, COMPENSI O RIMBORSI IN SEGUITO ALLA MANCATA STAMPA DI QUALSIASI TIPO DI CONTENUTO O ALLA PERDITA DI DATI DOVUTA A ERRORI DELL'APPARECCHIO O DEI RELATIVI SUPPORTI DI STAMPA, DEL SOFTWARE ASSOCIATO, DELLE PERIFERICHE DI ARCHIVIAZIONE ESTERNE O DI ALTRE PERIFERICHE ESTERNE.
- SONY NON POTRÀ ESSERE RITENUTA RESPONSABILE PER DANNI DI ALCUN GENERE, INCLUSI, MA NON LIMITATAMENTE A, COMPENSI O RIMBORSI IN SEGUITO ALLA PERDITA DI PROFITTI ATTUALI O FUTURI A CAUSA DEL MANCATO FUNZIONAMENTO DEL PRESENTE APPARECCHIO, DURANTE IL PERIODO COPERTO DA GARANZIA O IN SEGUITO ALLA SCADENZA DELLA STESSA, NÉ PER NESSUN'ALTRA RAGIONE.

# **Soluzione dei problemi**

Prima di rivolgersi al servizio di assistenza, controllare i problemi e le soluzioni descritti qui sotto. Se non si riesce a risolvere il problema, contattare il più vicino rivenditore autorizzato.

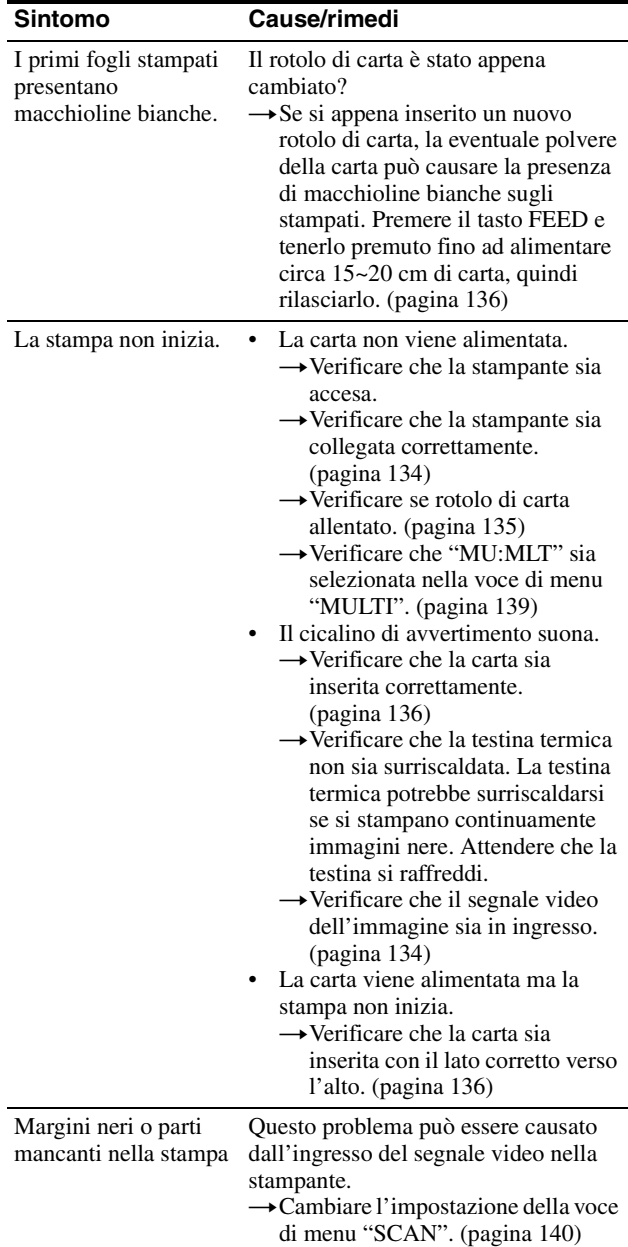

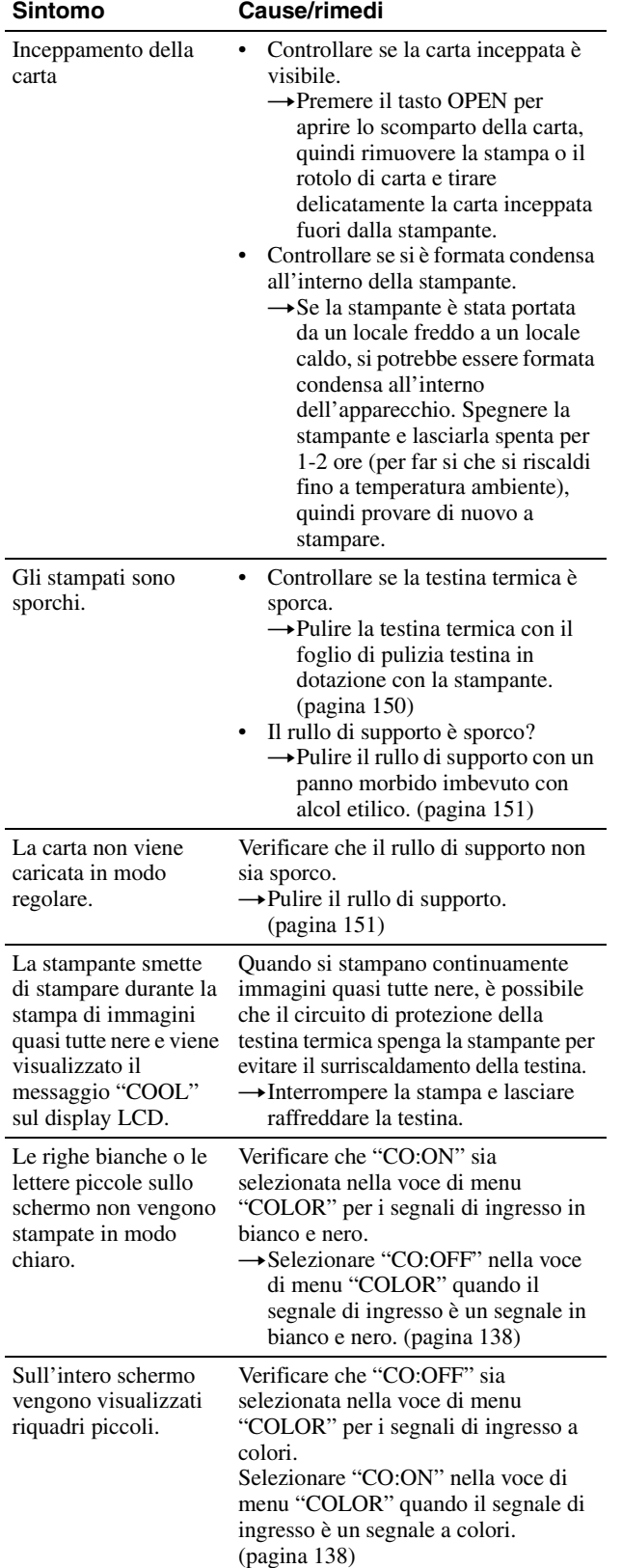

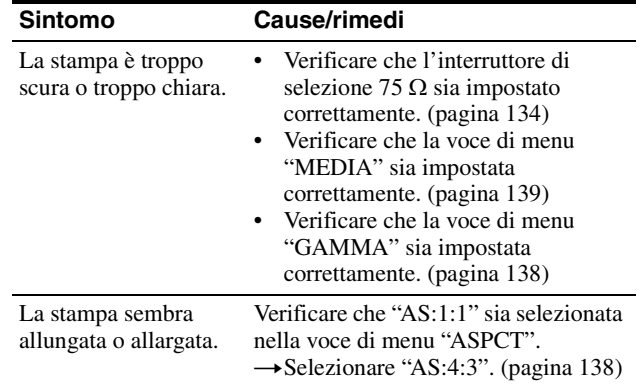

# **Messaggi di errore**

I messaggi appaiono sul display LCD in presenza delle seguenti condizioni. Adottare le azioni correttive indicate accanto ai messaggi per rettificare il problema.

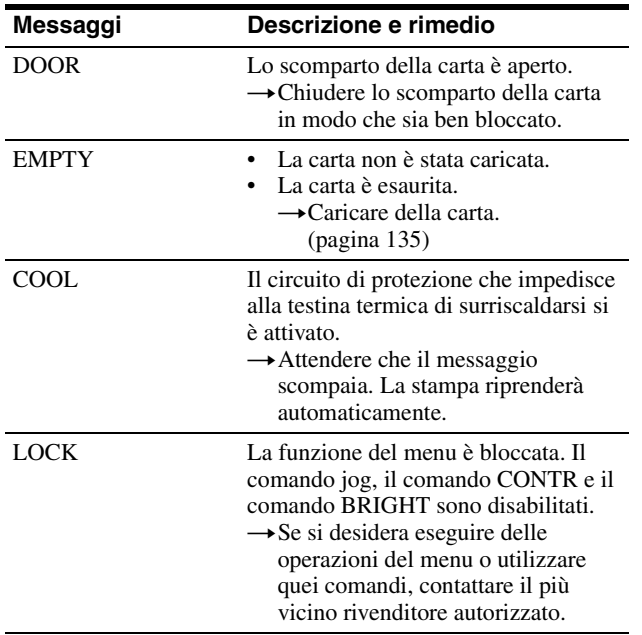

**Altre** 

# **Indice**

### **C**

Caratteristiche tecniche 152 Carta caricamento 135 note sulla conservazione e sull'utilizzo della carta 134 tipi di carta utilizzabili 134 Collegamenti 134

### **M**

Manutenzione pulizia del rullo di supporto 151 pulizia della testina termica 150 pulizia delle parti esterne dell'apparecchio 150 Menu caricamento delle impostazioni menu 143 elenco 138 memorizzazione delle impostazioni menu 143 operazioni base 141 sequenza menu 137 stampa dell'elenco dei menu 143 Messaggi di errore 155

### **O**

Operazioni preliminari 132

### **P**

Posizione e funzione dei componenti e dei comandi pannello anteriore 132 pannello posteriore 133 Precauzioni installazione 149 seghetta di taglio carta 149 sicurezza 149 trasporto della stampante 149 Presentazione 132

### **S**

Soluzione dei problemi 153 Stampa annullamento 144 inizio dell'operazione di stampa 144 regolazione del contrasto 147 regolazione della luminosità 147

IIIII Indice